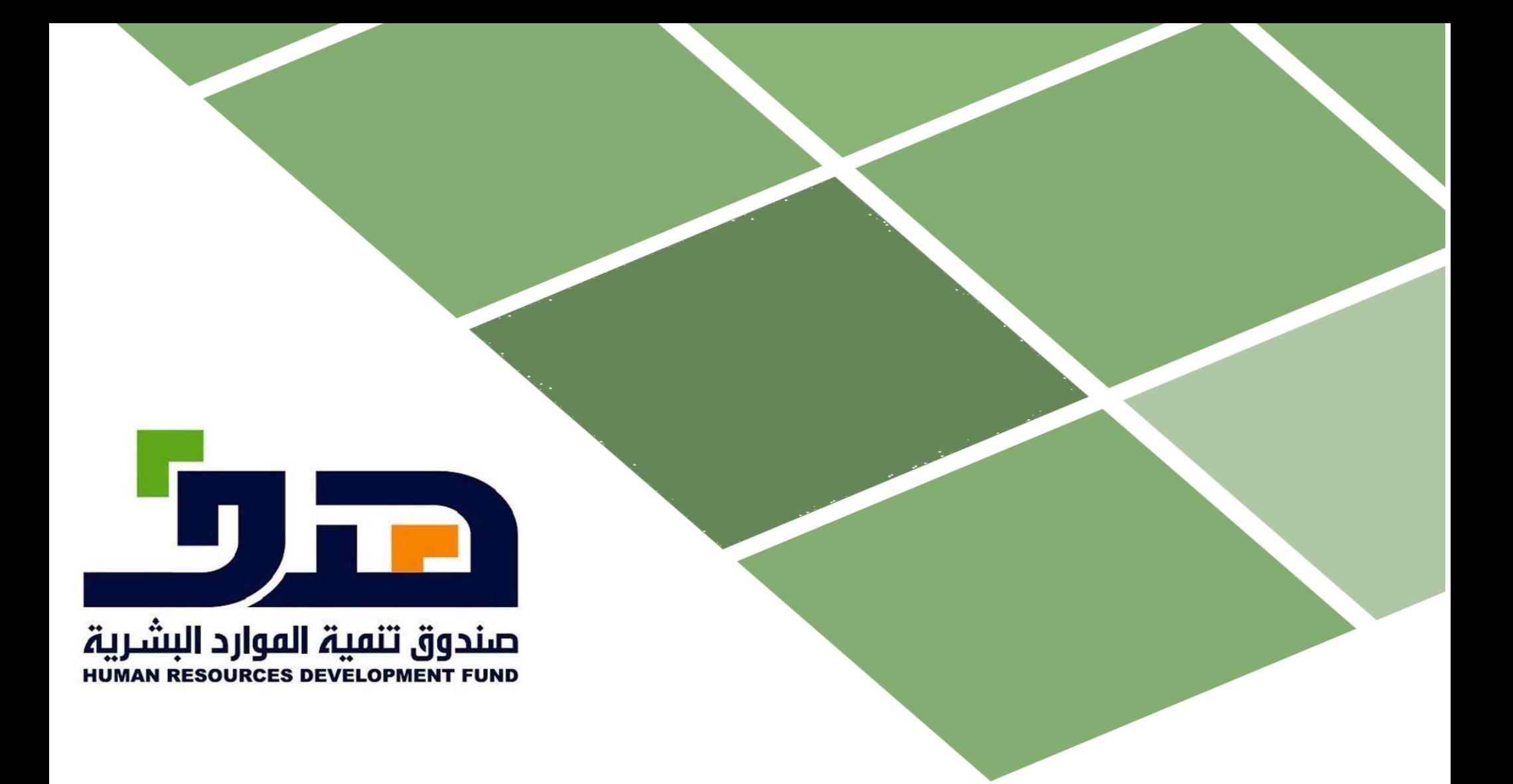

# **دليل استخدام برنامج الشهادات االحترافية**

**Presented by** 

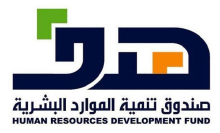

### دليل استخدامنظام الشهادائللاحتر افية

النظام الخارج

 $\overline{c}$ 

### **Codelab**  $V# .10$

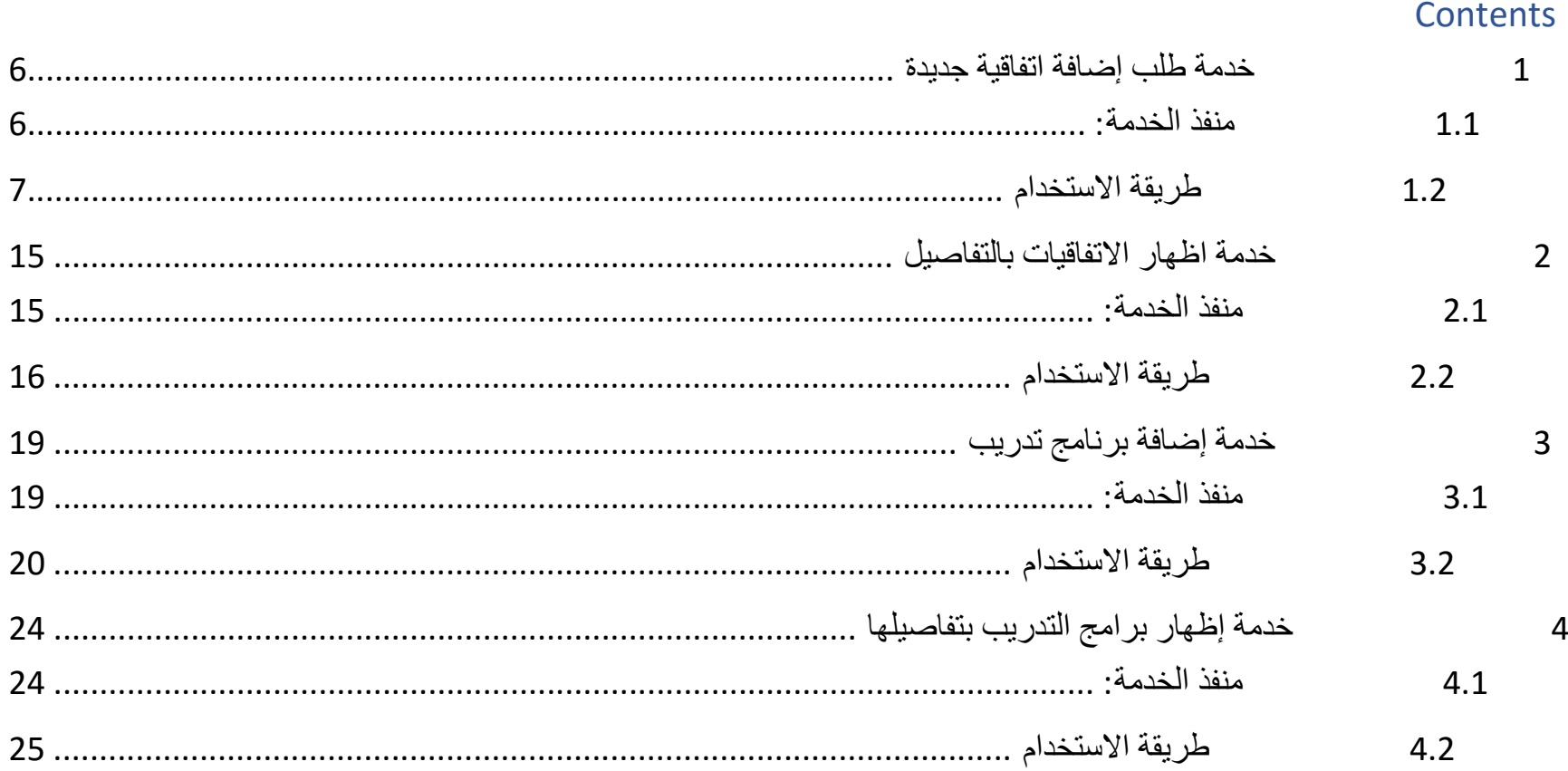

# دليل|ستخد|منظام|لشهاد|ىتلاحتر|فية<br>النظام|لخارج

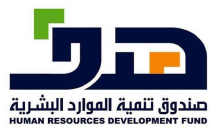

 $\overline{\phantom{a}}$ 

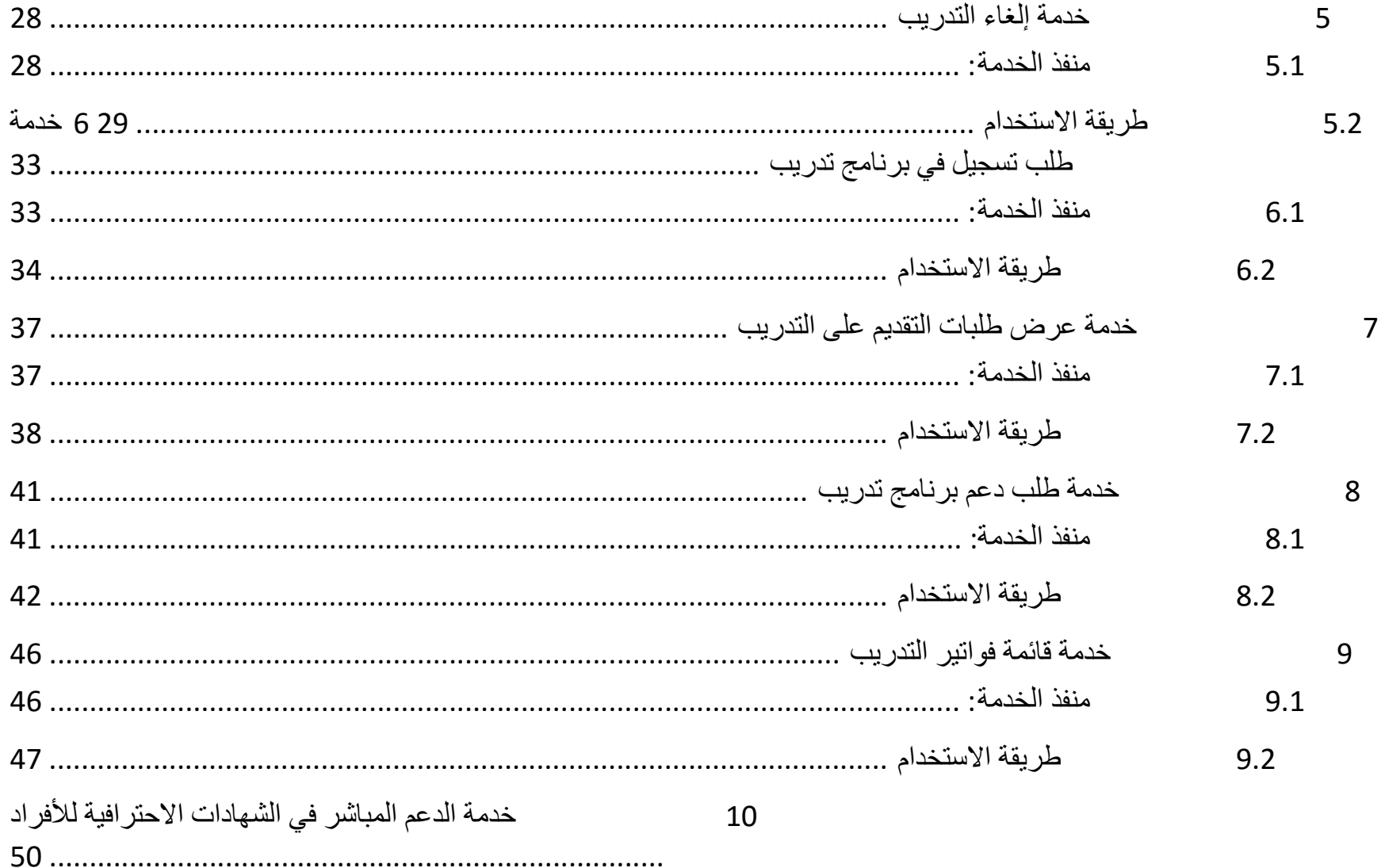

### دليل استخدامنظام الشهادا تللاحتر افية

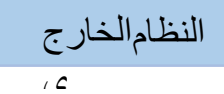

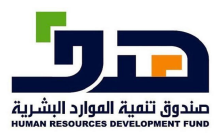

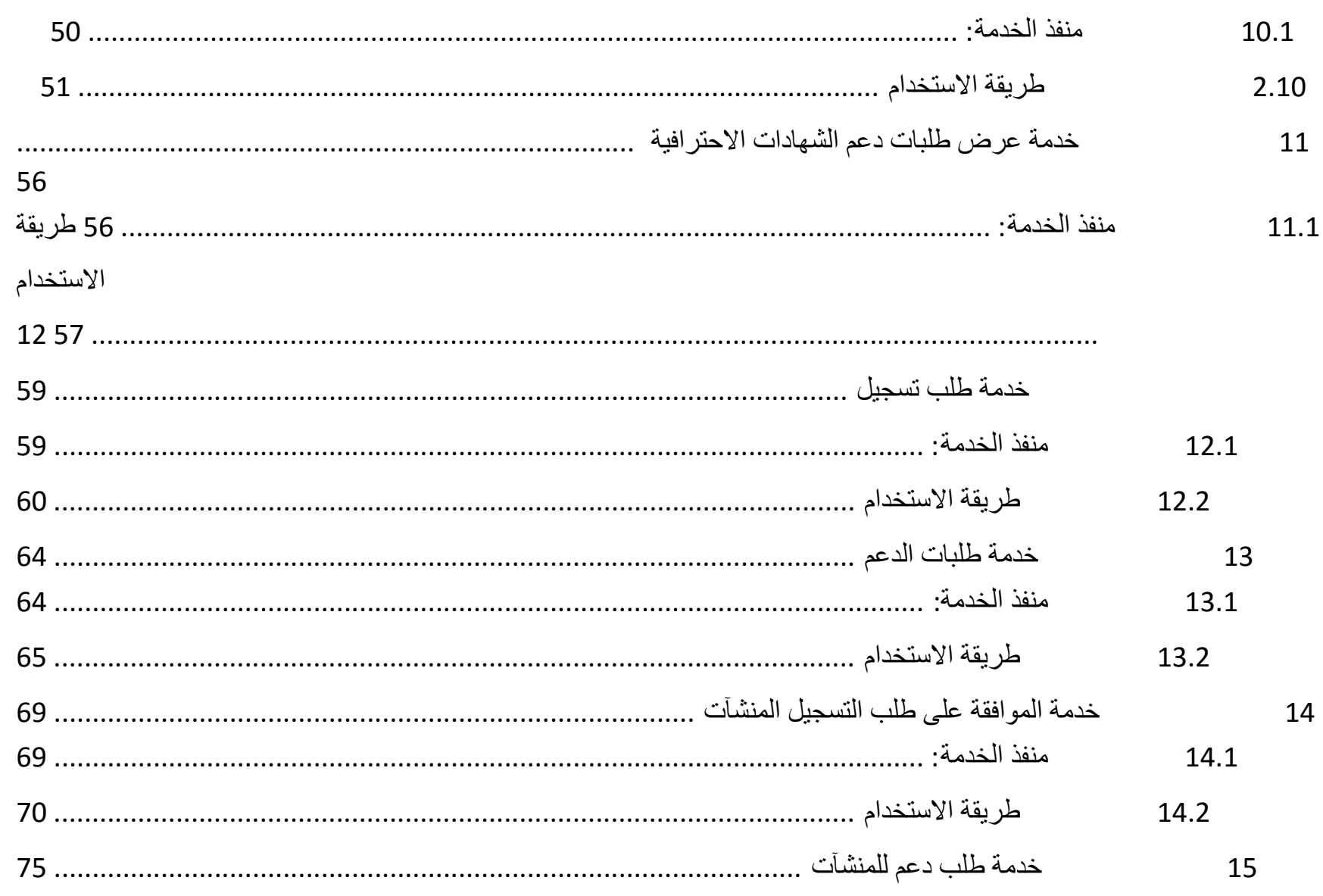

### دليل استخدامنظام الشهاد ائللاحتر افية

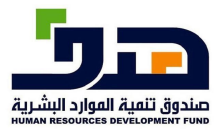

النظام الخارج

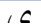

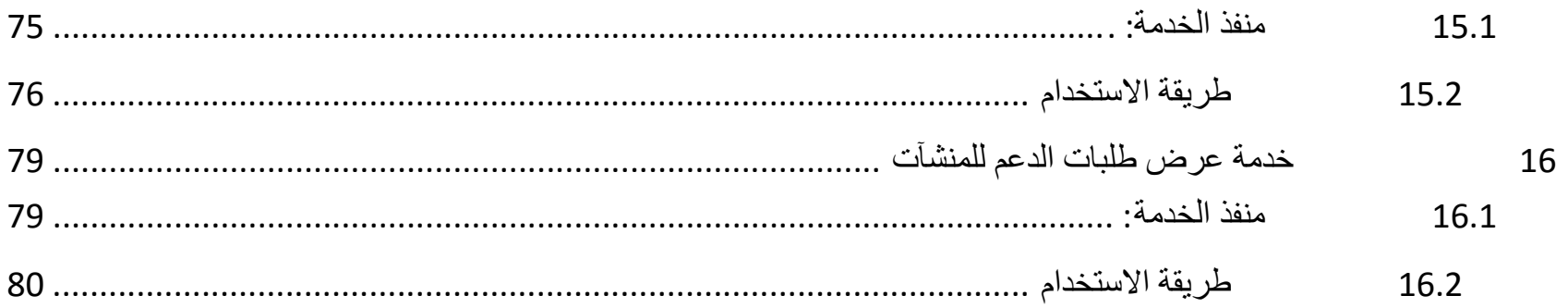

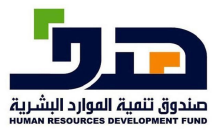

النظامالخارج

 $\overline{1}$ 

# **1 خدمة طلب إضافة اتفاقية جديدة**

**1.1 منفذ الخدمة:**  مزودي التدريب

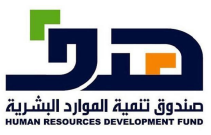

النظامالخارج

 $\sqrt{2}$ 

# **1.2طريقة الاستخدام**

-1من الشاشة الرئيسية: اذهب الى "مزودي الخدمة" مزودي التدريب أقراد – متشأت القطاع الخاص – متشات القطاع الدكومي واشيه حكومي واغيز زيحي ے کے **طاقات**<br>سوید ہوفتیۂ تنمس ۔<br>تعرف علی طاقات **Basic Lotel** V Boots الصفحة الرئيسية @ تسجیل دخول / مستخدم جدید تصفح وابحث عن وظيفة المستقبل البحث عن وظائف وتدريب عنوان الوظيفة، المعارات، الشركة الخ تعرف على طريقة التسجيل في «طاقات»  $\overline{\cdots}$ 

#### برامجنا

#### برنامج دعم التوظيف

الغرض من البرنامج هو دعم التوظيف في منشآت القطاع الخاص بحيث يتم دعم الموظف وفق سياسة محددة

برئاس سكن برنامج لتقديم دعم التدريب لمنشآت القطاع الخاص من خلال برامج تدريبية متخصصة لرفع ممارات

برثامج ممارات ألية دعم ثمكن من إطلاق برامج تدريبية في الممارات العامة والممارات التخصصية المعنية

برنامج توطين عقود التشغيل **Willinlo** اتفاقية دعم لتنفيذ برامج تدريبية لصالح (مشروعات) بين كل من

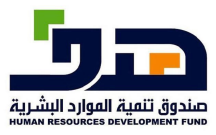

النظامالخارج

 $\sqrt{2}$ 

# 2- اذهب إلى) بر امجنا<الشهادات الاحترافية < الاتفاقيات(

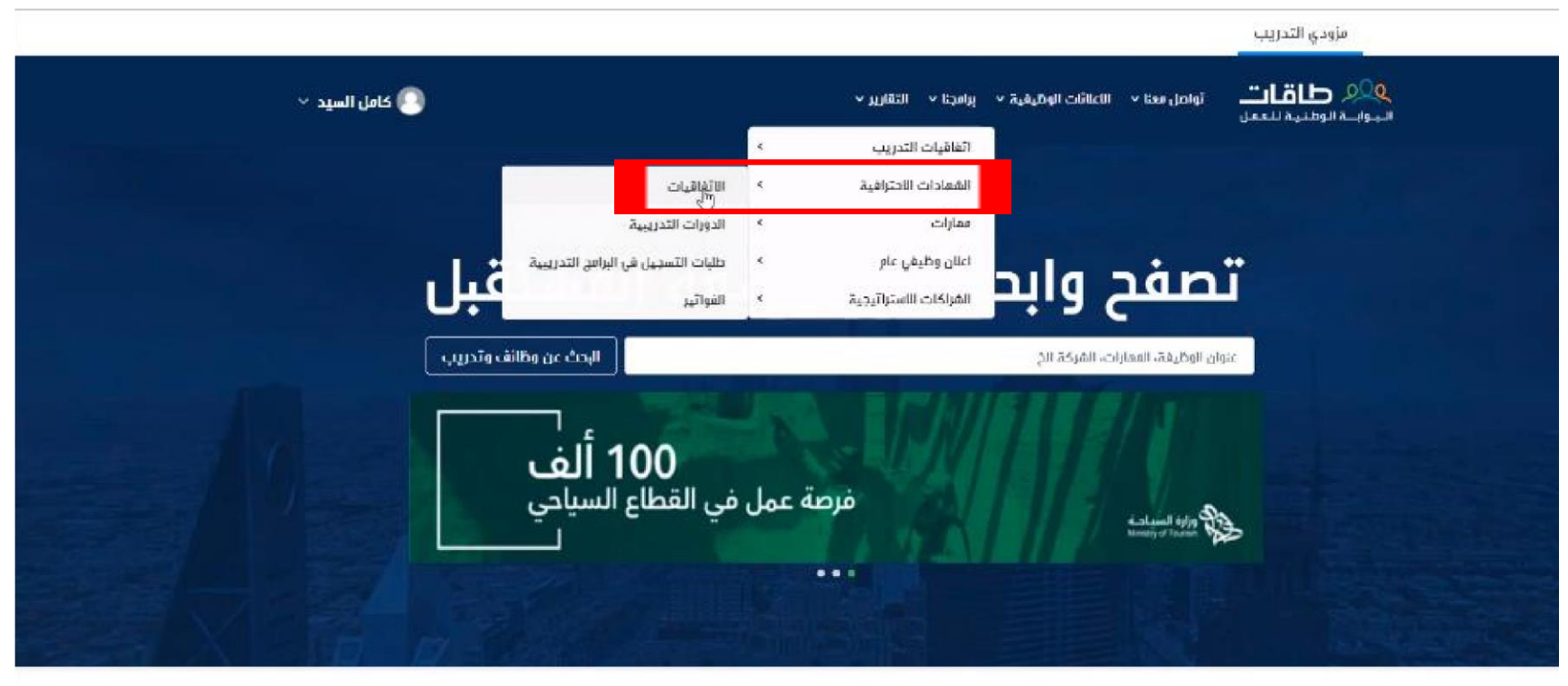

#### برامجنا

#### برتامج دعم التوظيف

Activate Win

Go to Settings to

الغَرِضَ من اليرنامج هو دعم التوظيف في منشآت القطاع الخاص بحيث يتم دعم الموظف وقق سياسة محددة

#### برنامج ممكن برنامج لتقديم دعم التدريب لمنشات القطاع الخاص من خلال برامج تدريبية متخصصة لرقع ممارات

#### برتامج ممارات ألية دعم تمكن من إطلاق برامج تدريبية فى الممارات المامة والممارات التخصصية المعنية

#### برنامج توطين عقود التشغيل

**Jilinila** اتفاقية دعم لتنفيذ برامج تدريبية لصالح (مشروعات) بين كل من

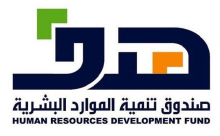

النظامالخارج

 $\sqrt{2}$ 

### -3 ستظهر لك صفحة االتفاقيات، اضغط على "إضافة طلب اتفاقية"

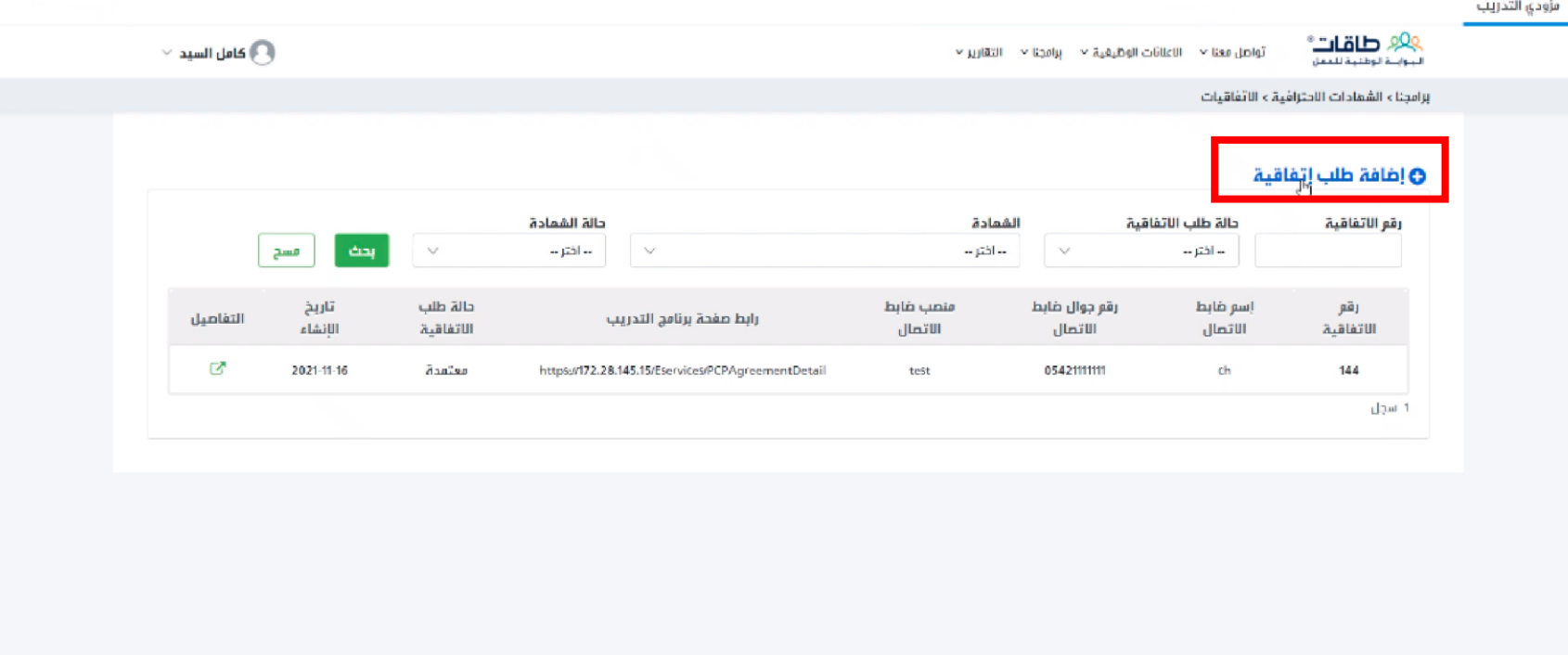

Activate Windows Go to Settings to activate Windows.

-4 في صفحة طلب االتفاقية الجديدة :

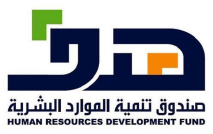

النظامالخارج

 $\overline{c}$ 

• يجب تعبئة (اسم ضابط االتصال، رقم جوال ضابط االتصال، منصب ضابط االتصال، رابط صفحة برنامج التدريب)

• أضف شهادة جديدة من خالل "إضافة شهادة جديدة"

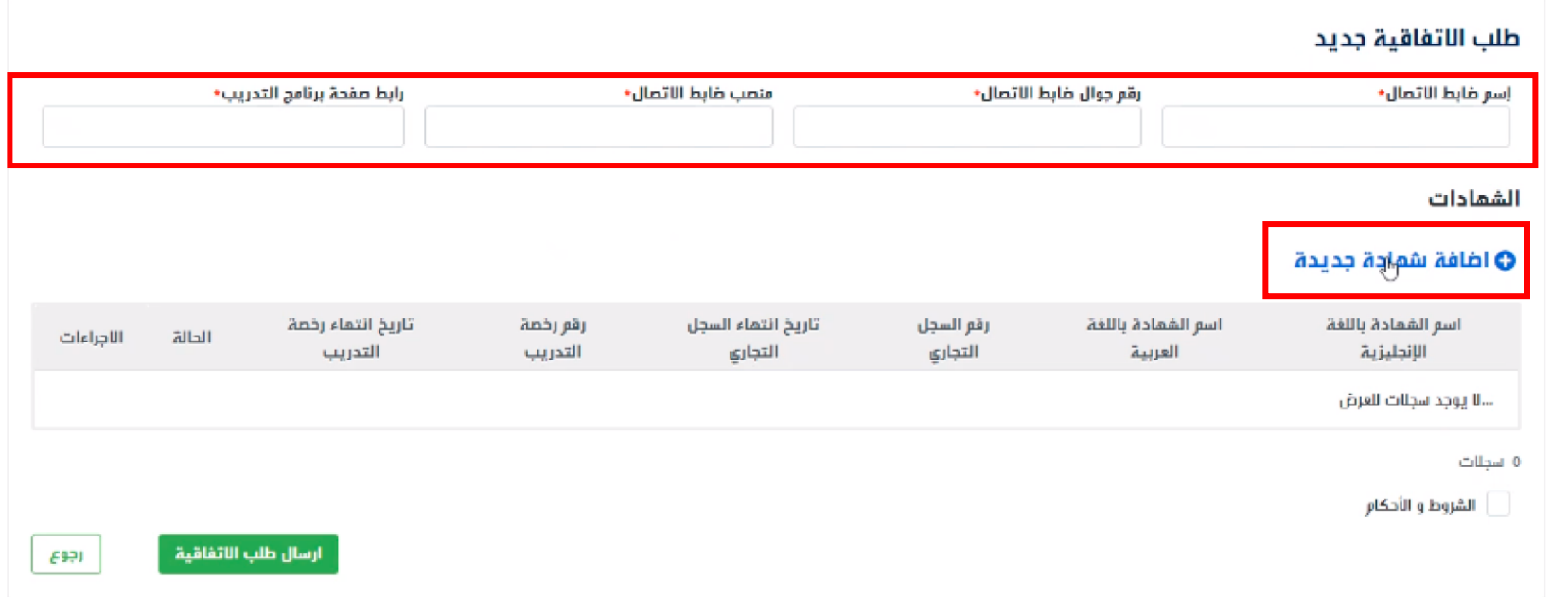

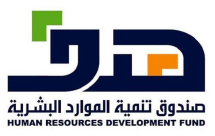

النظامالخارج

ي

# -5 ستنبثق شاشة إضافة الشهادة الجديدة، عبئ البيانات المطلوبة في الصفحة

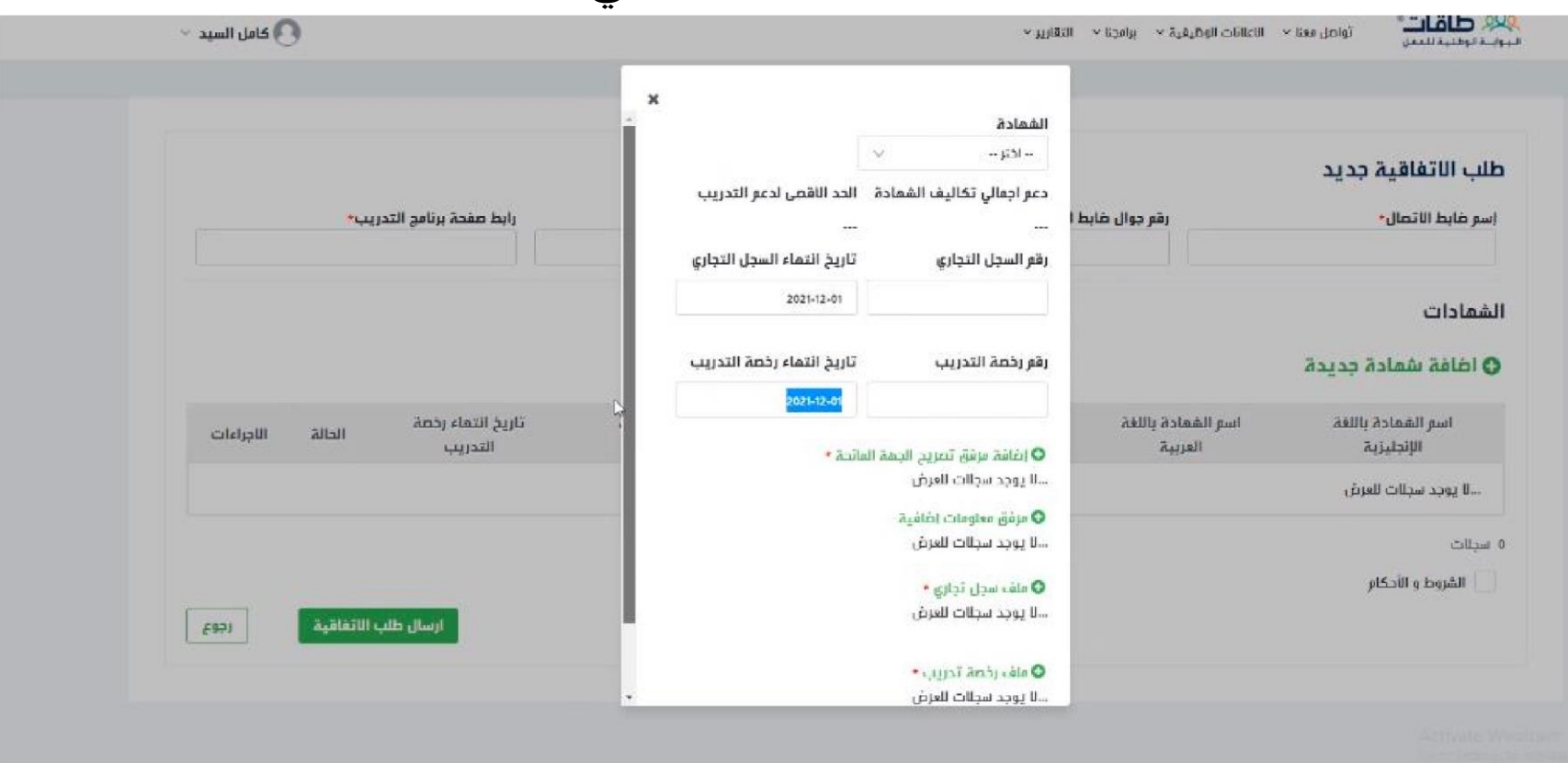

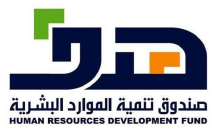

#### دليل|ستخدامنظام|لشهاد|ىتلاحتر|فية

النظامالخارج

ي

### -6 بعد تعبئة البيانات، اضغط "حفظ"

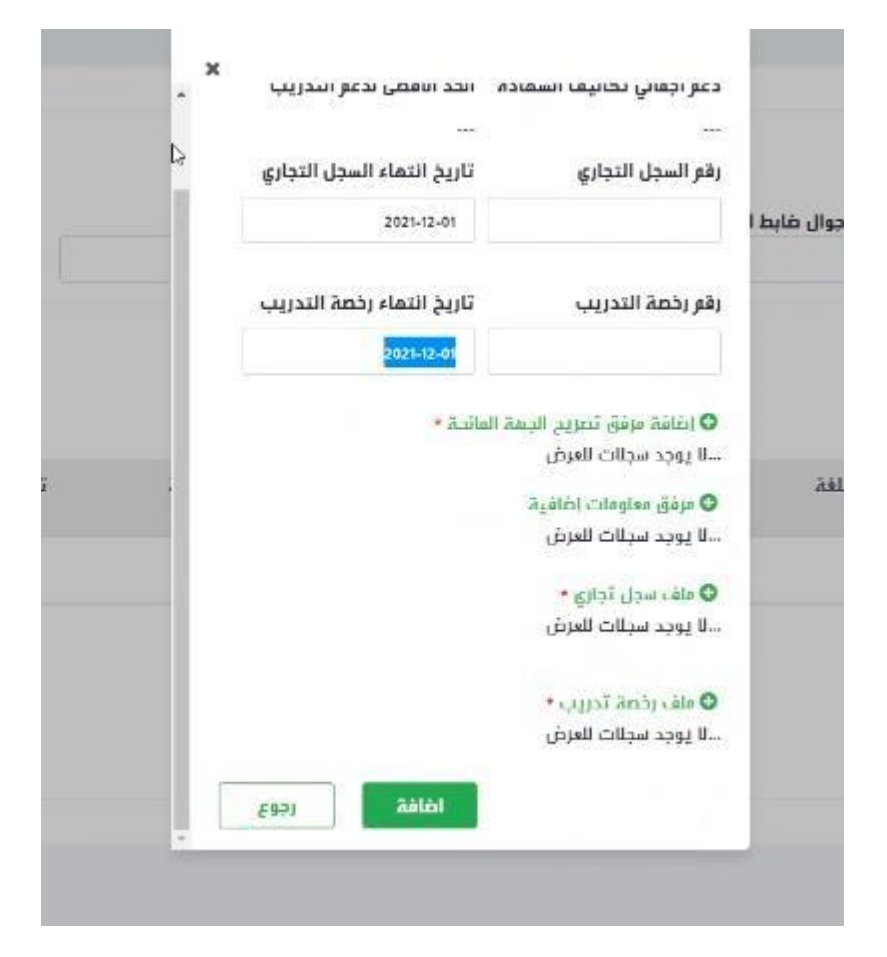

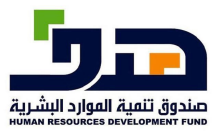

النظامالخارج

 $\sqrt{2}$ 

-7 ستظهر الشهادة في صفحة طلب إضافة جديدة، اضغط "إرسال طلب

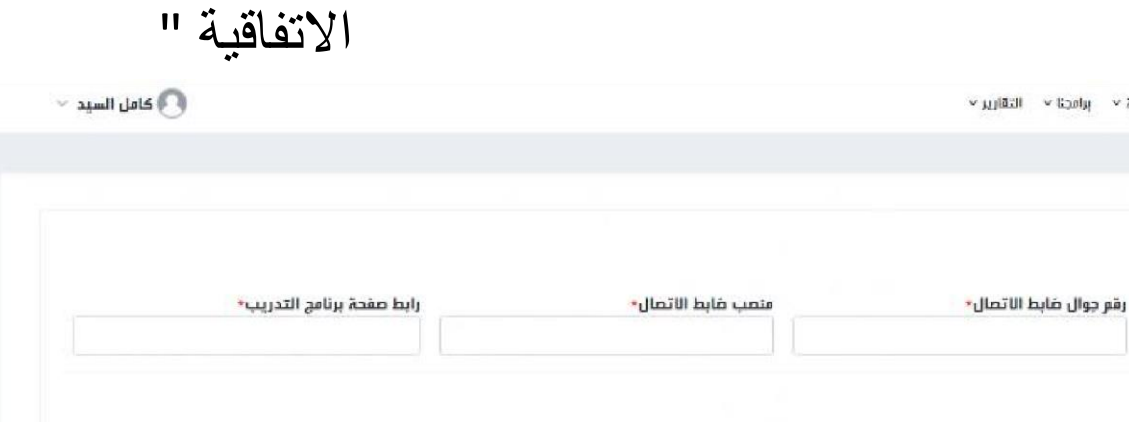

### O اضافة شمادة جديدة

Taked, asit > Illatilic Iladus. K >

20 طاقات°<br>بیوند توفنیدسمز

طلب الاتفاقية جديد

إسو ضابط الاتصال•

الشهادات

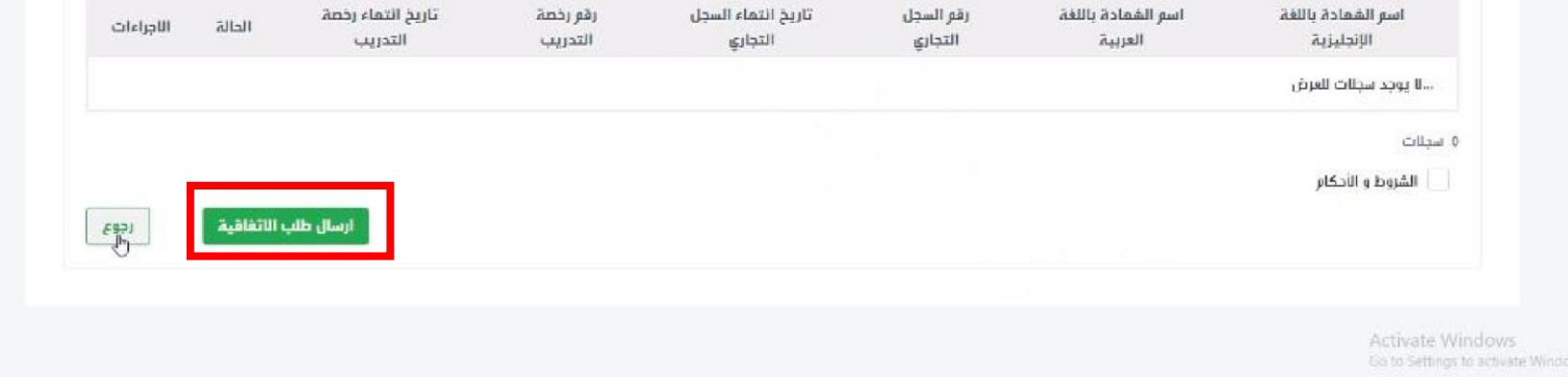

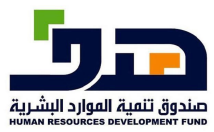

النظامالخارج

ي

-8 سيظهر طلب االتفاقية الجديدة في صفحة "الطلبات"

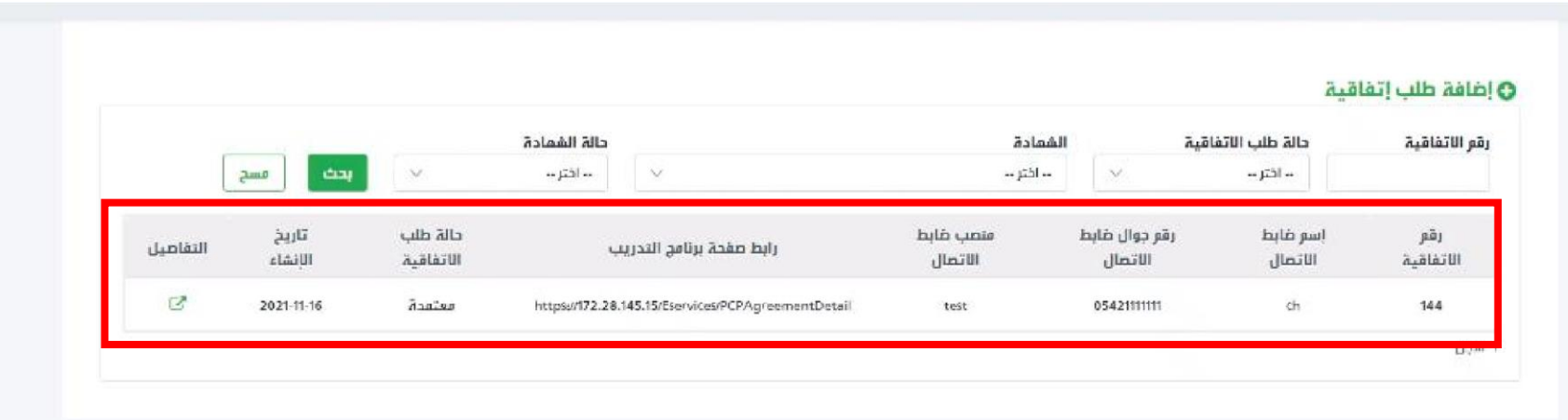

Activate Windows Go to Settings to activate Wi

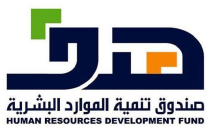

النظامالخارج

 $\sqrt{c}$ 

**2 خدمة اظهار الاتفاقيات بالتفاصيل** 

**2.1منفذ الخدمة:**  مزود التدريب )ستظهر الاتفاقيات المرتبطة بمزود التدريب فقط)

**2.2 طريقة الاستخدام** 

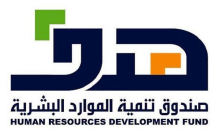

النظامالخارج

 $\sqrt{2}$ 

-1من الصفحة الرئيسية اذهب الى (برامجنا>الشهادات االحترافية <sup>&</sup>gt; اتفاقيات مزودي التدريب)

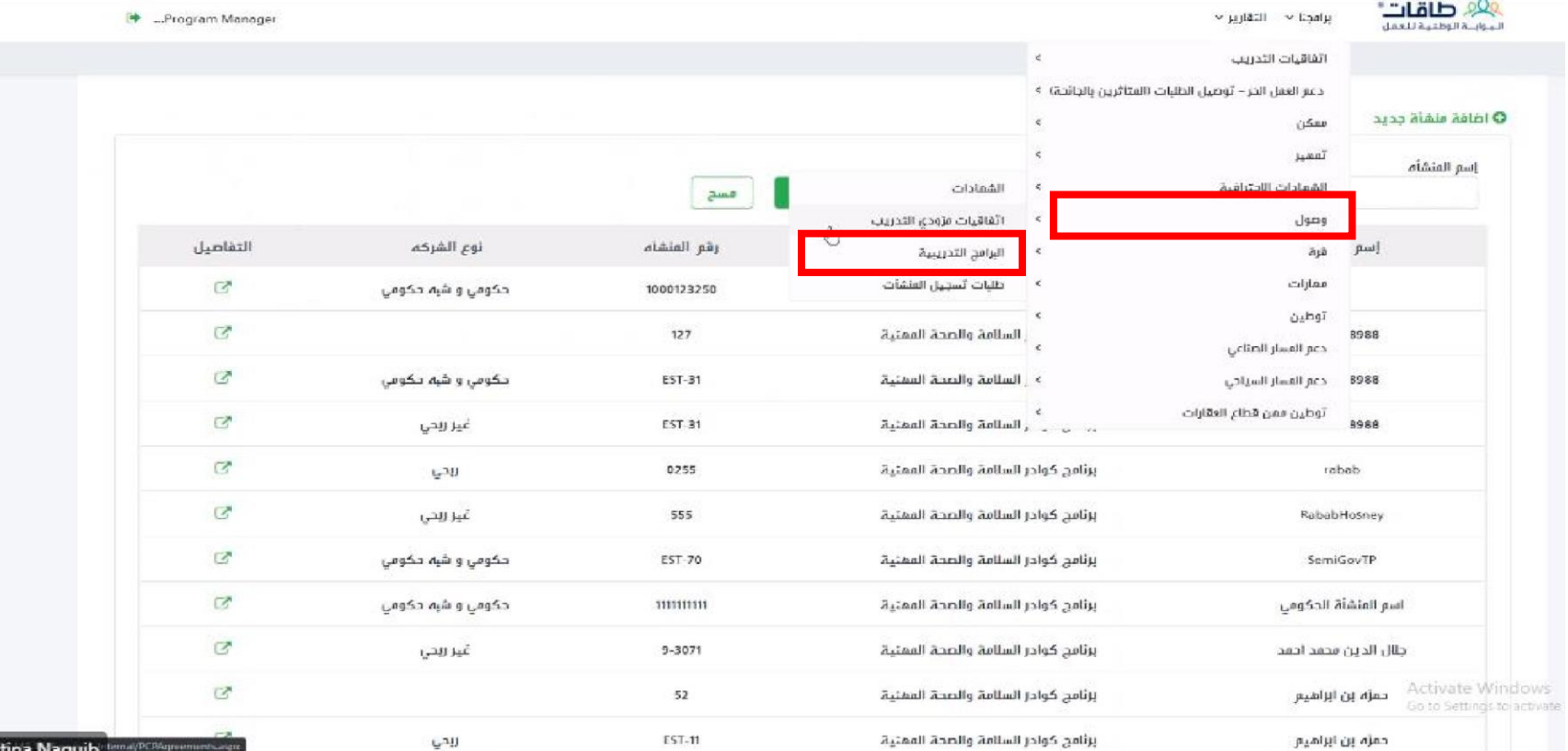

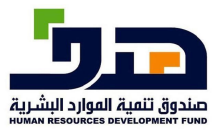

النظامالخارج

 $\mathcal{L}$ 

-2 ستظهر جميع اتفاقيات مزودي التدريب

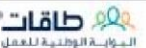

 $\pm$  $\sim$  juilātil  $\sim$  tipatp

-Program Manager

#### برامينا » الشمادات الاحترافية » اتفاقيات مزودي التدريب

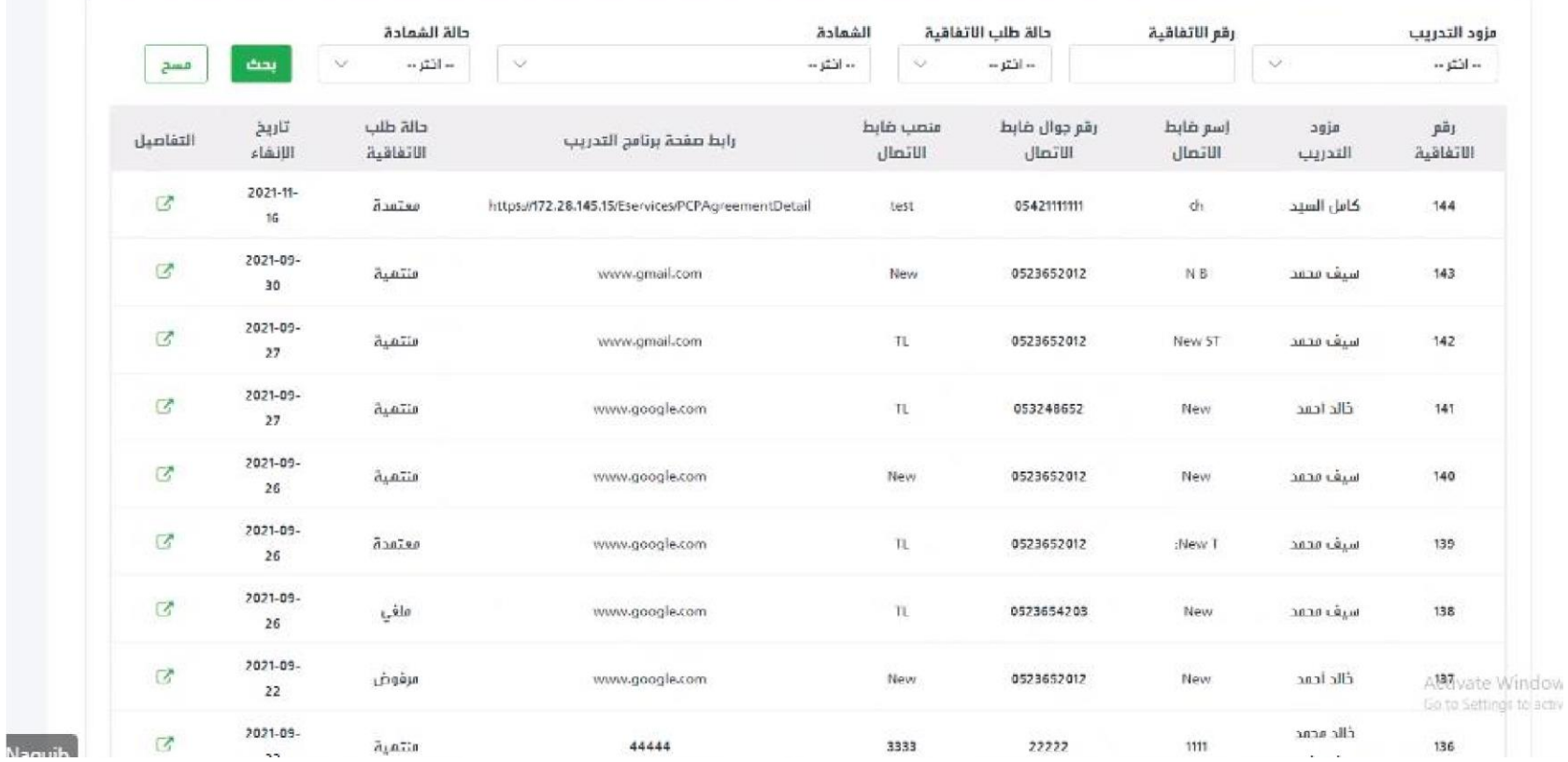

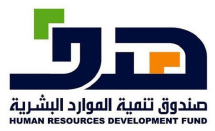

### دليل|ستخد|منظام|لشهاد|ىللاحتر|فية

النظام الخارج

 $\overline{c}$ 

### 3\_ لتفاصيل الاتفاقيات على زر حم

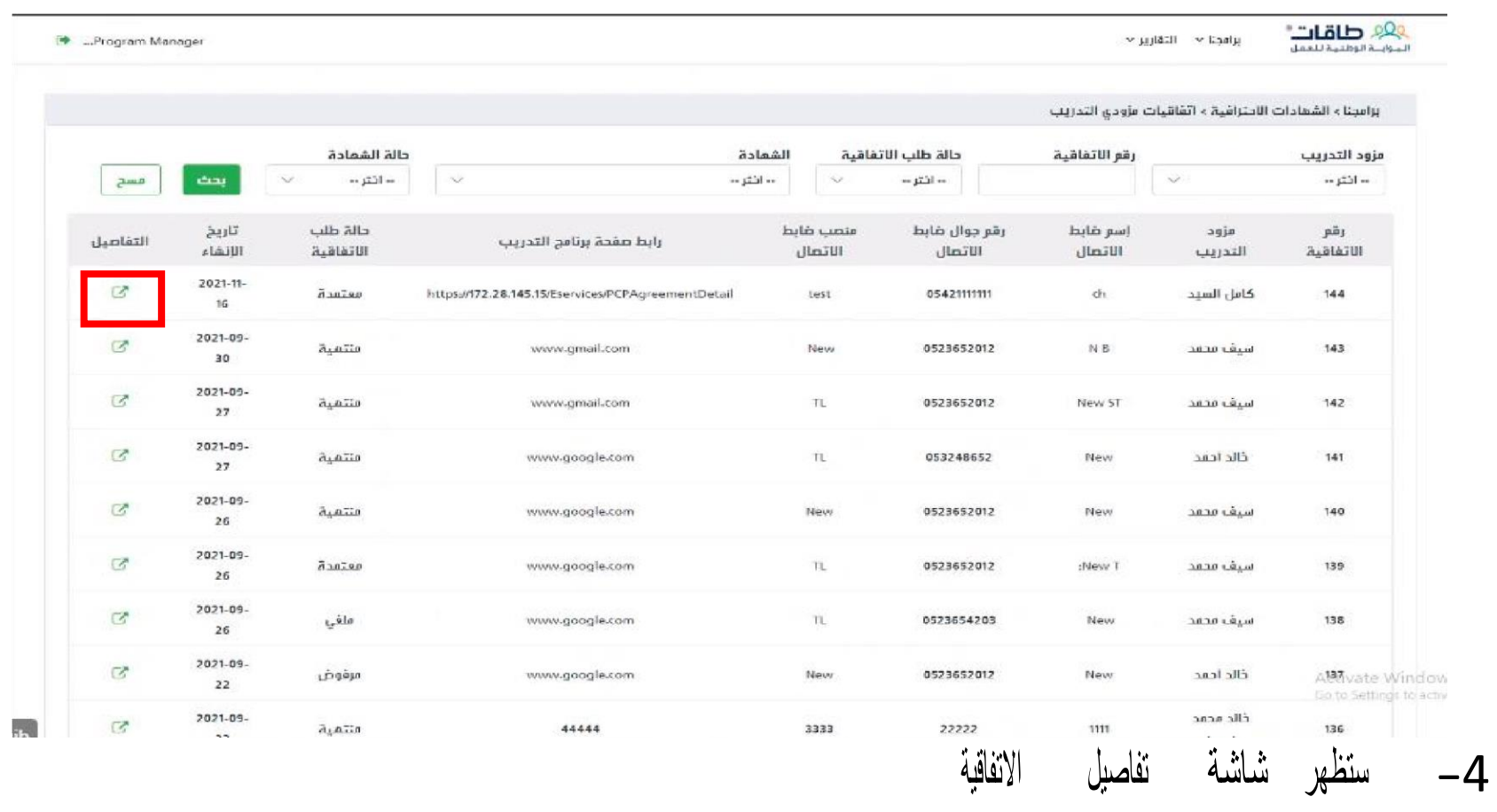

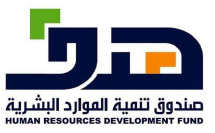

النظامالخارج

 $\sqrt{c}$ 

- **3 خدمة إضافة برنامج تدريبي**  تتيح هذه الخدمة لمزودي التدريب إضافة تدريب جديد
	- **3.1منفذ الخدمة:**

مزودي التدريب

**3.2 طريقة الاستخدام** 

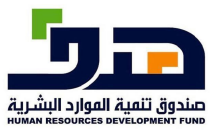

النظامالخارج

 $\sqrt{c}$ 

-1من الصفحة الرئيسية الذهاب الى برامجنا >الشهادات االحترافية > الدورات

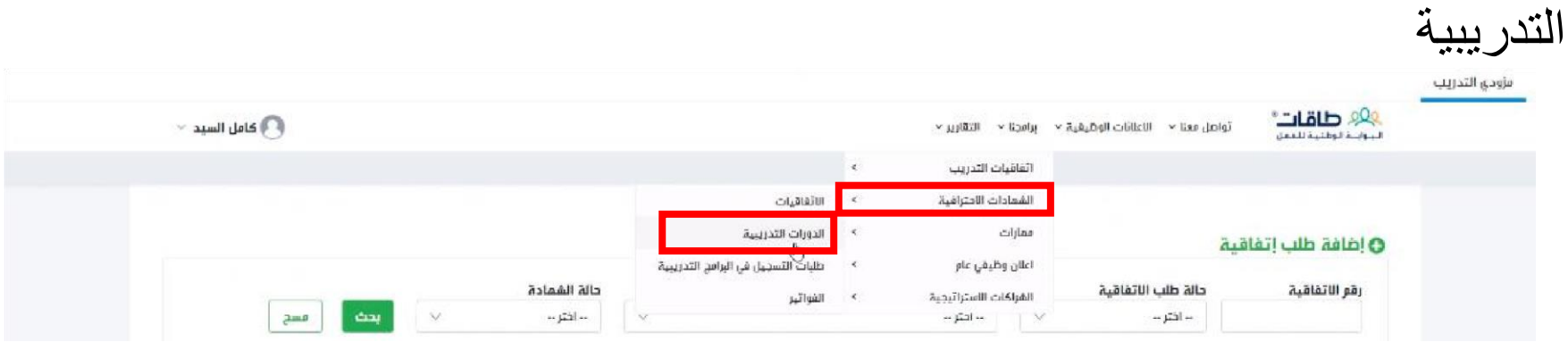

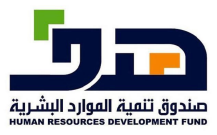

النظامالخارج

 $\sqrt{2}$ 

-2الضغط على "إضافة برنامج تدريب"

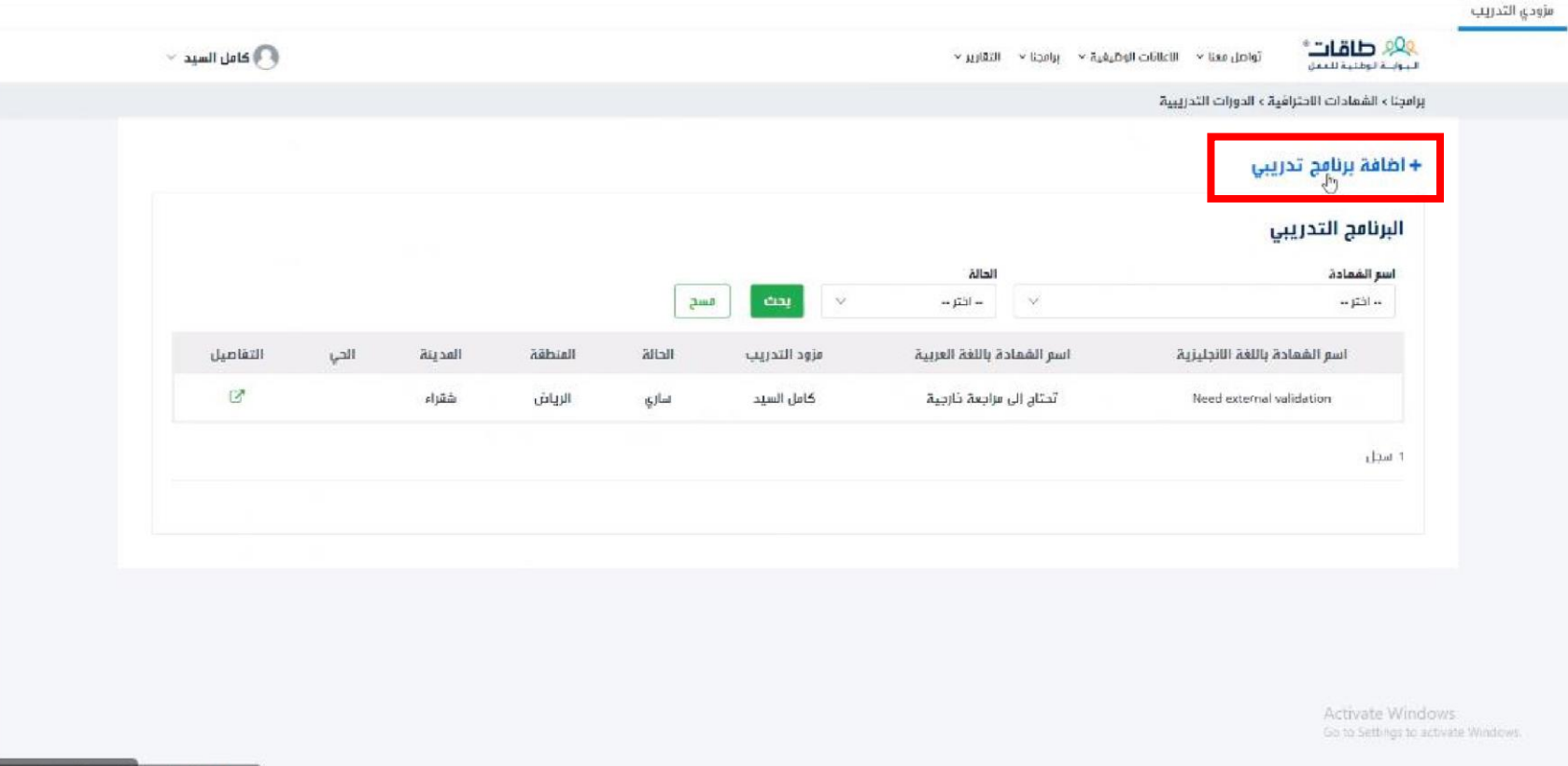

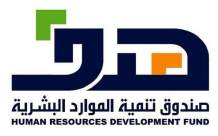

النظامالخارج

 $\sqrt{c}$ 

-3في صفحة إضافة برنامج تدريب، عبئ جميع البيانات المطلوبة اسر البرنامج: دعر الشمادات الإحترافية  $(\overline{\overline{\P}}\,Q)$ 

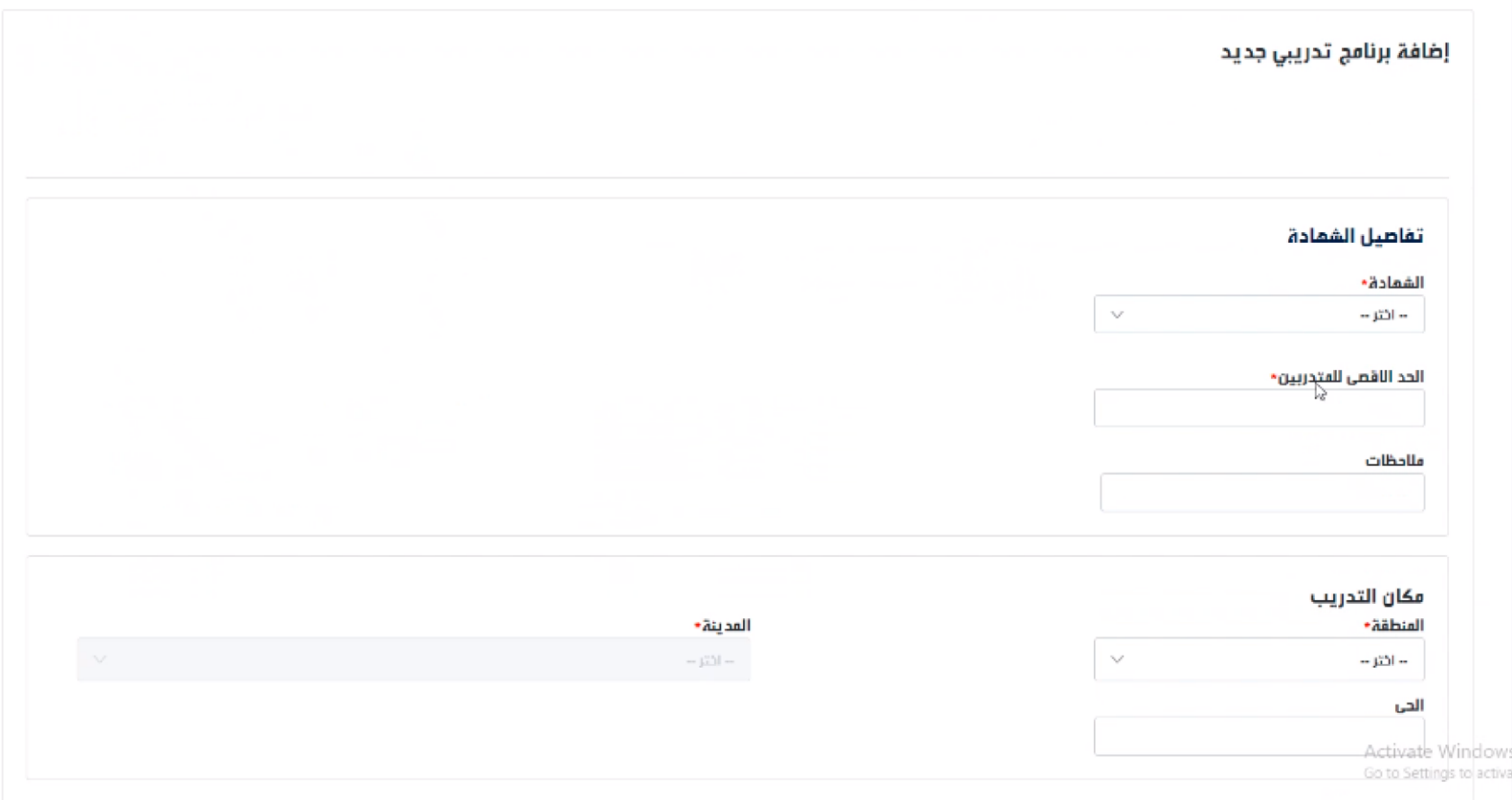

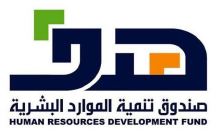

النظامالخارج

 $\sqrt{2}$ 

# -4لحفظ البرنامج اضغط "حفظ البرنامج التدريب"

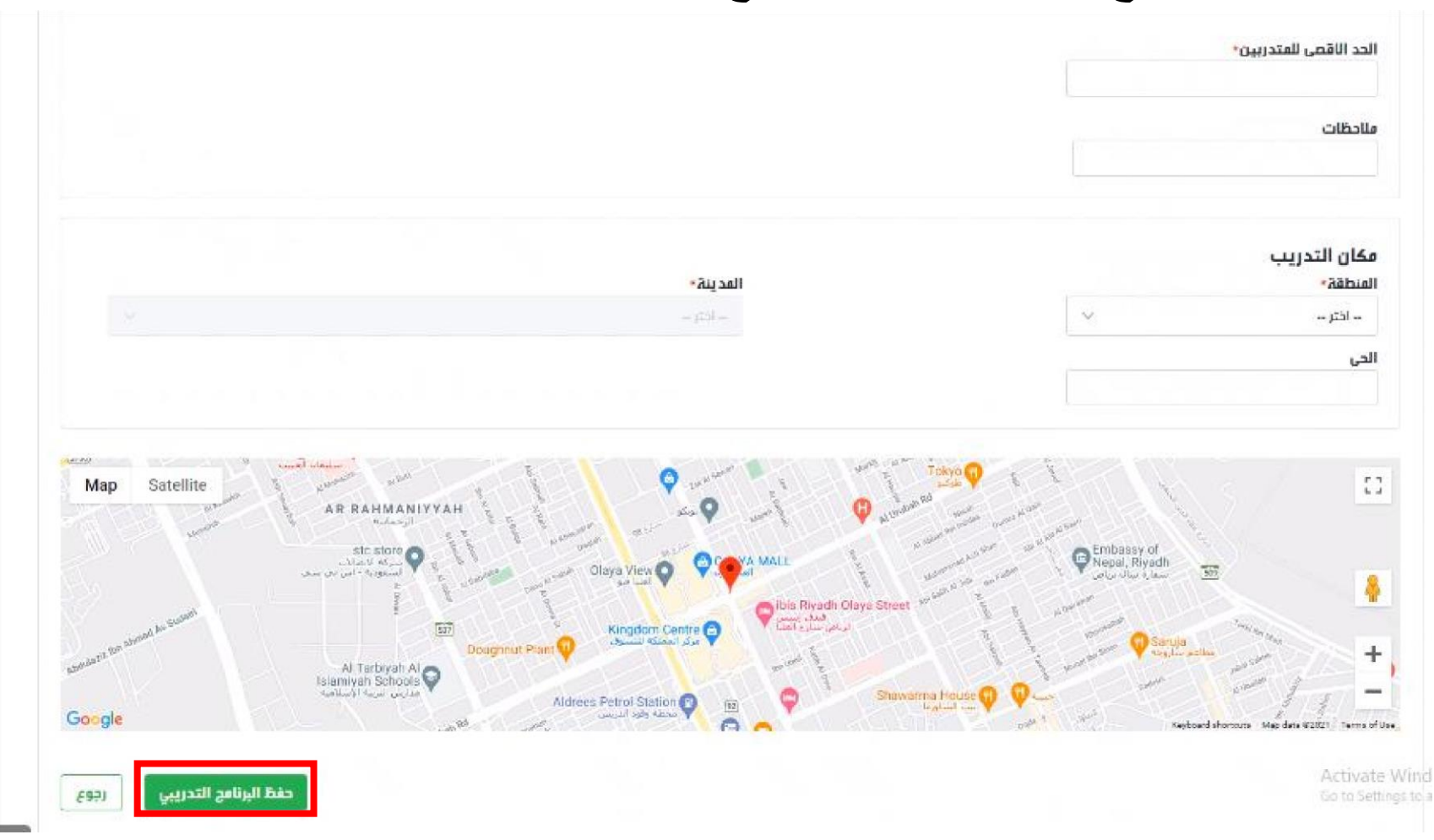

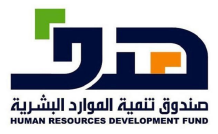

 $\overline{c}$ 

# **4 خدمة إظهار برامج التدريب بتفاصيلها**  تتيح هذه الخدمة اظهار جميع برامج التدريب المرتبطة بالأفراد او مزودي الخدمة

**4.1 منفذ الخدمة:** 

االفراد (تظهر برامج التدريب المسجلة له فقط) مزودي التدريب (تظهر برامج مزودي التدريب الخاصة بهم فقط)

### **4.2 طريقة الاستخدام**

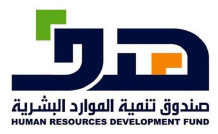

النظامالخارج

ي

### -1من الصفحة الرئيسية (برامجنا >الشهادات االحترافية> البرامج التدريبية) برأودي التدريب

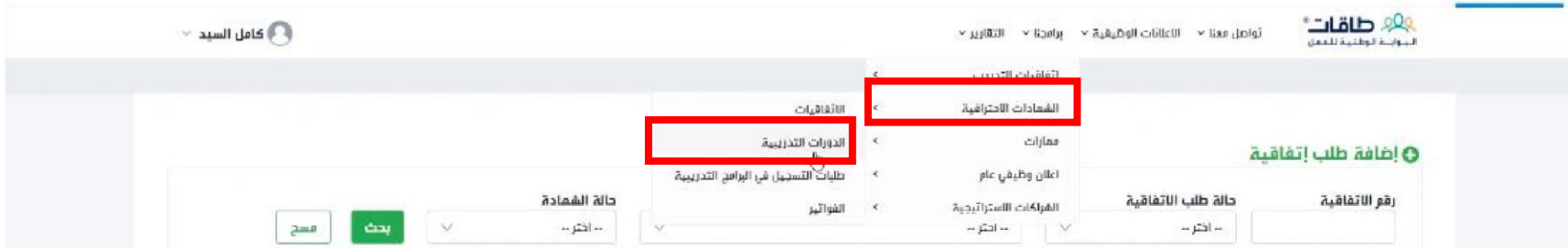

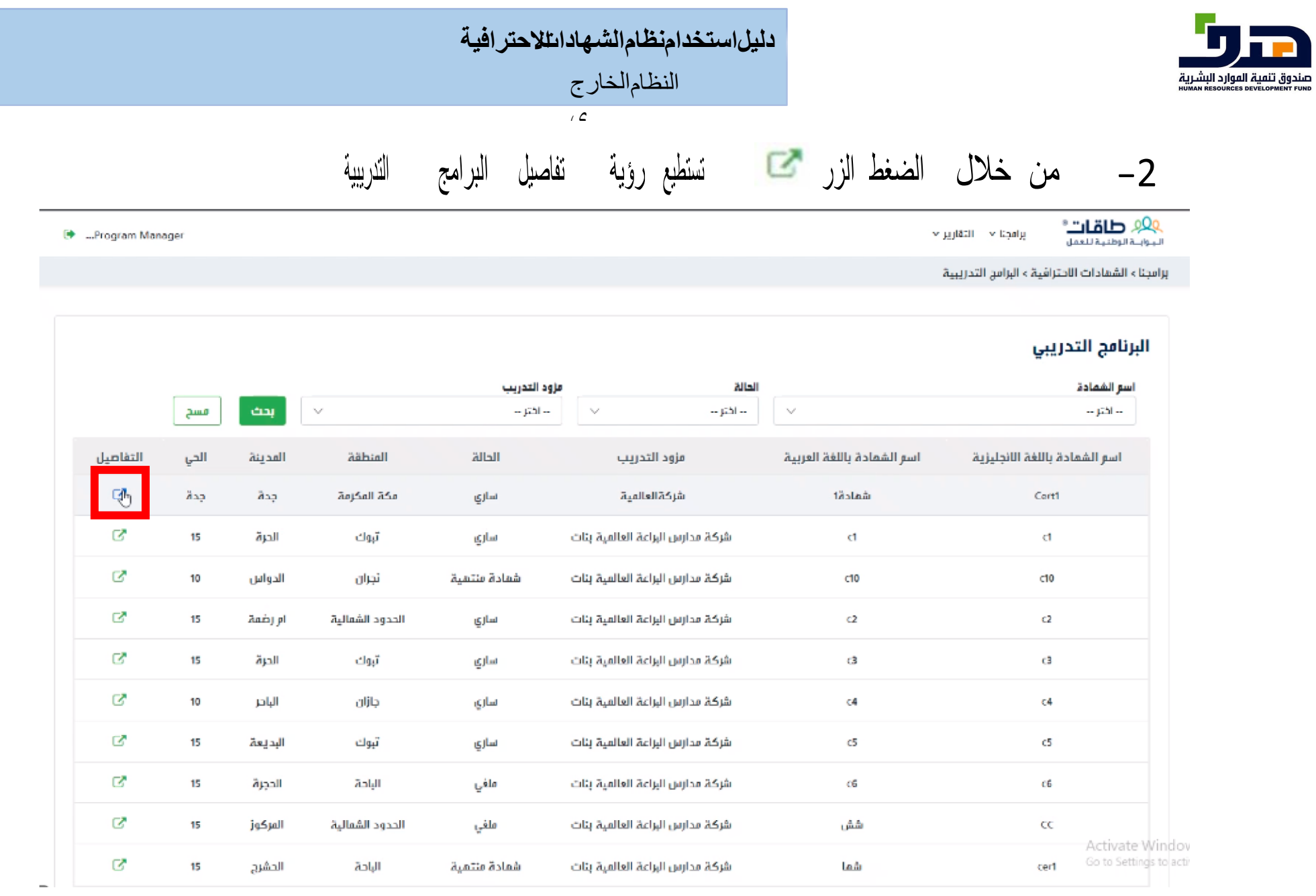

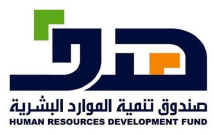

#### دليل|ستخدامنظام|لشهاد|ىتلاحتر|فية

النظامالخارج

ي

-3 صفحة تفاصيل البرنامج التدريب

مجناء الشهادات الاحترافية ء البرامج التدريبية

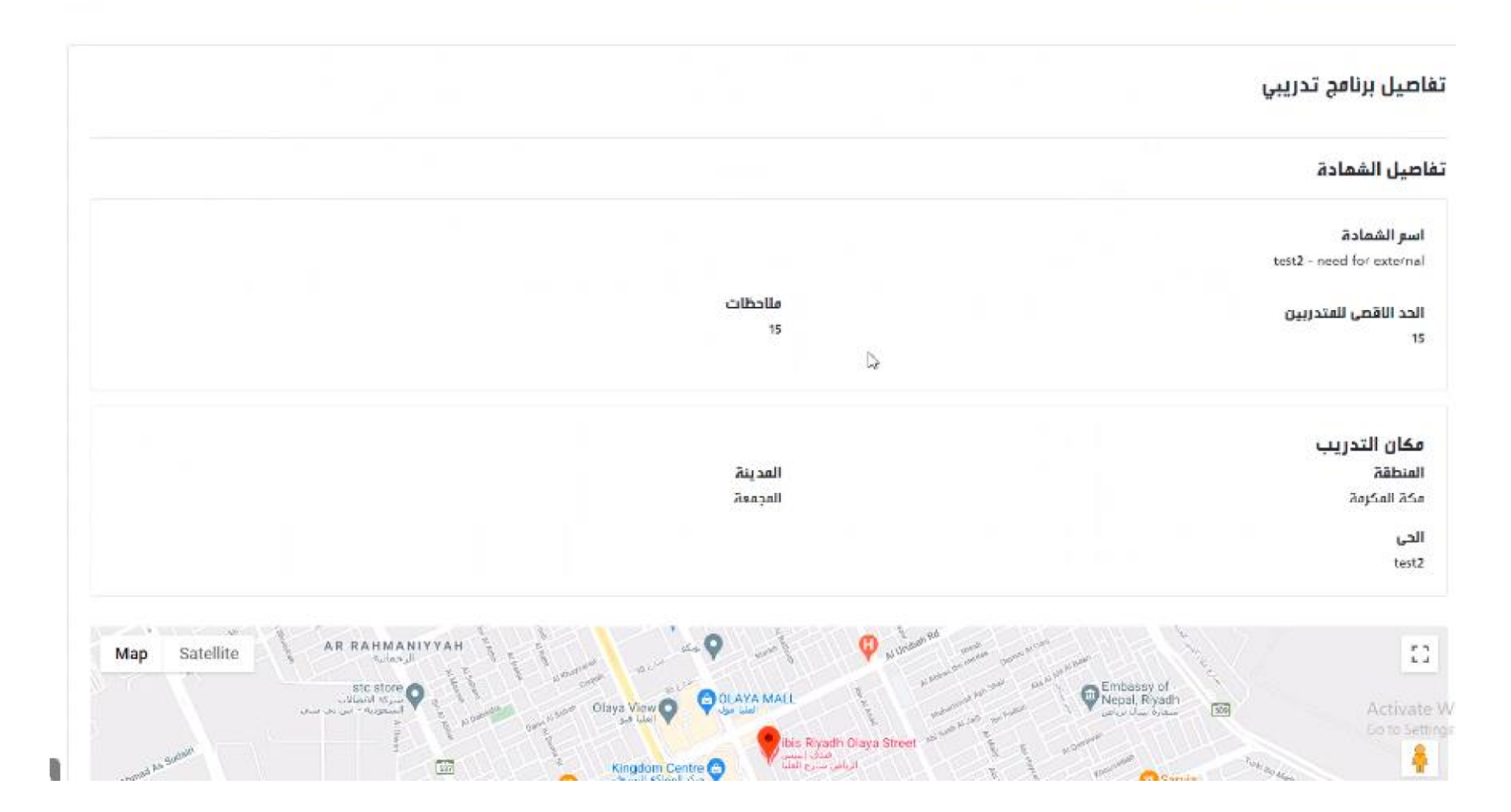

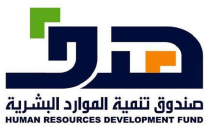

النظامالخارج

 $\sqrt{2}$ 

**5 خدمة إلغاء التدريب**  تتيح هذه الخدمة إلغاء التدريب في أي وقت

> **5.1منفذ الخدمة:**  مزودي التدريب

**5.2 طريقة الاستخدام** 

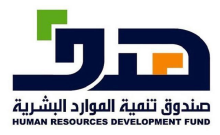

النظامالخارج

 $\sqrt{c}$ 

# -1 الذهاب الى برامجنا >الشهادات االحترافية<sup>&</sup>gt; البرامج التدريبية

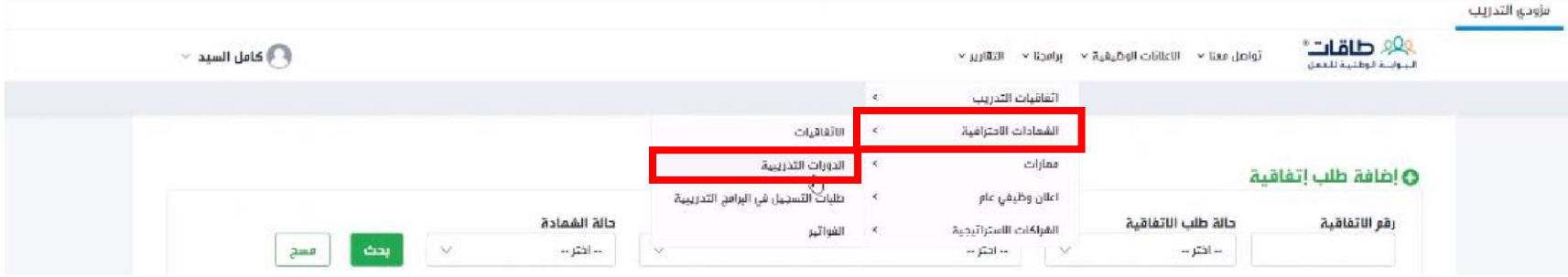

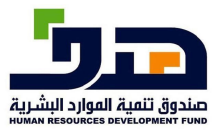

#### دليل استخدامنظام الشهاداتللاحتر افية

النظام الخارج

 $\mathcal{L}$ 

2- ا ختيار البرنامج التدريب المراد إلغاءه من خلال زر منت

0<mark>00 طاقات</mark>\*<br>المخابسة الوظنية للعمل

برامجنا × - التقارير ×

<sup>→</sup> ...Program Manager

برامجنا > الشمادات الاحترافية > البرامج التدريبية

#### البرنامج التدريبي

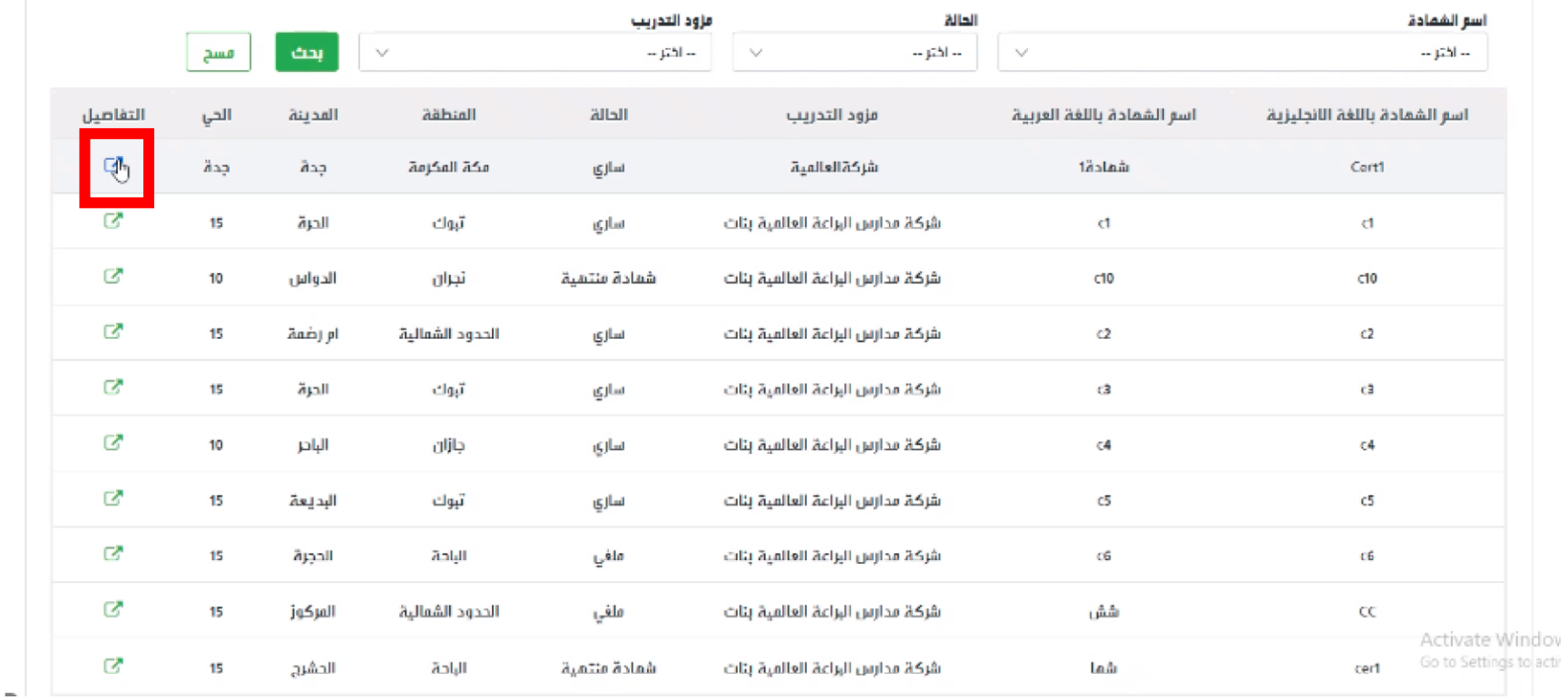

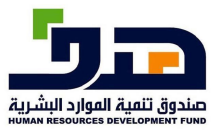

النظامالخارج

 $\sqrt{2}$ 

# -3 في تفاصيل التدريب اضغط على زر "إلغاء"

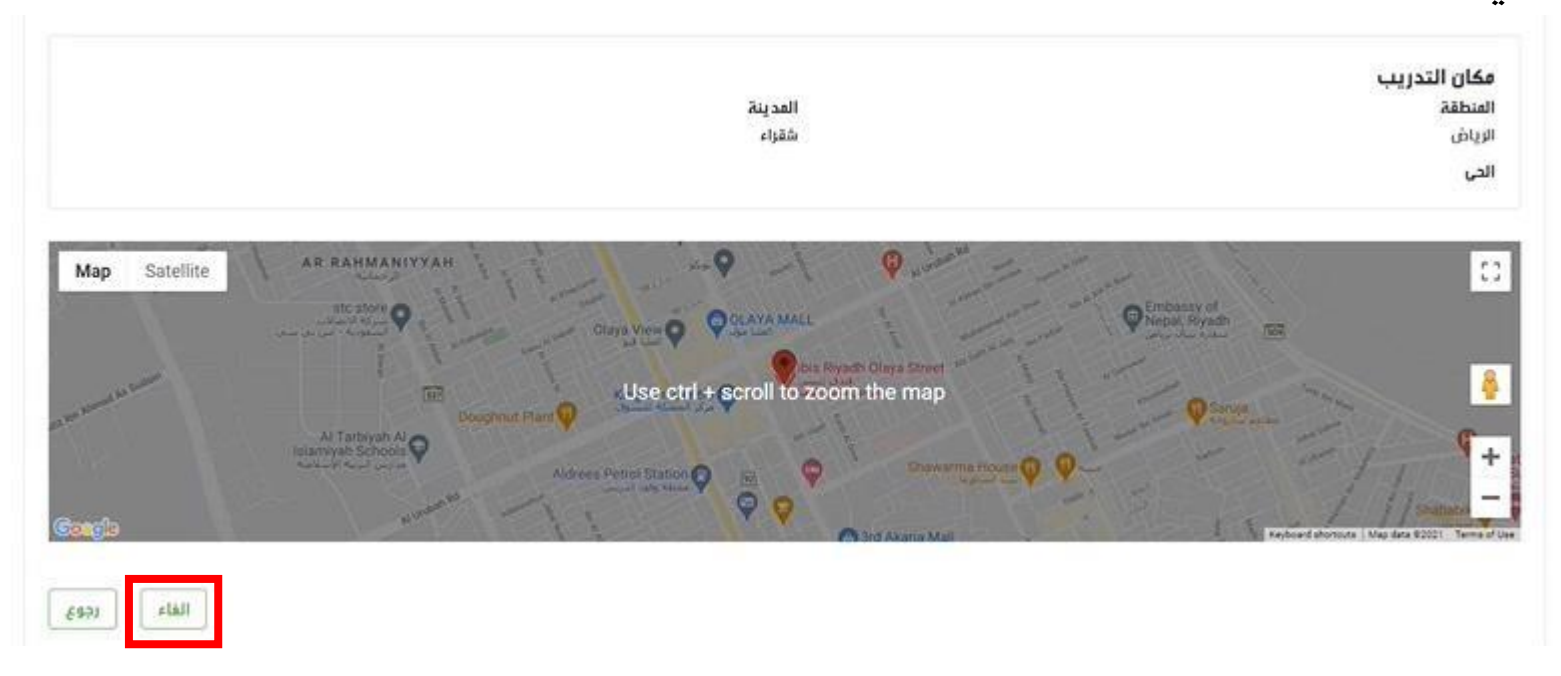

-4 يجب كتابة سبب اإللغاء ومن ثم الضغط على زر "نعم"

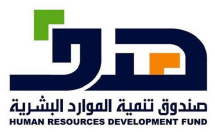

#### دليل استخدامنظام الشهادائللاحتر افية

النظام الخارج

 $\sqrt{c}$ 

 $\pmb{\times}$ 

### إلغاء البرنامج التدريبي

إلغاء البرنامج التدريبي سيلغي الطلبات التي تحت المراجعة لعدًا البرنامج، هل انت متأكد من إلغاء البرنامج التدريبي؟

سبب الإلغاء:

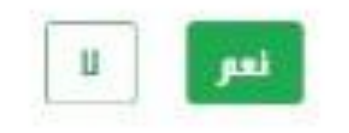

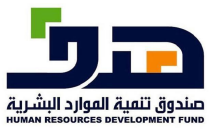

**دليلاستخدامنظامالشهاداتاالحترافية** النظامالخارج

 $\overline{c}$ 

**6 خدمة طلب تسجيل في برنامج تدريبي**  تتيح هذه الخدمة لألفراد التسجيل في برنامج تدريب

> **6.1 منفذ الخدمة:**  االفراد

**6.2 طريقة الاستخدام** 

-1 الذهاب الى برامجنا >الشهادات االحترافية<sup>&</sup>gt; البرامج التدريبية

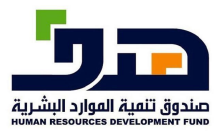

### دليل|ستخد|منظام|لشهاد|ىتلاحتر|فية

النظام الخارج  $\sqrt{c}$ 

létte  $\frac{1}{\sum_{i=1}^{n} \sum_{i=1}^{n} \sum_{j=1}^{n} \sum_{j=$  $0^{[a_2]}$ تَواصل معنا × برامجنا × الفرص الوظيفية × الفرص التدريبية × خدماتنا × عن طاقات  $\lambda_{\rm MMM}$  والبرامن التدريبية القعادات الاخترافية طلبات التّسجيل في البرامج التدريبية  $_{\rm 14}$  and  $_{\rm 1}$  $\geq 5$  $\tilde{\epsilon}$ طلبات الدعم العباشر  $0540$  $1500$ ٠

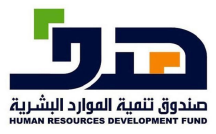

### دليل|ستخد|منظام|لشهاد|ىتلاحتر|فية

 $\sqrt{c}$ 

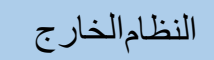

2- اختيار البرنامج التدريب بالضغط علىي زر التفاصيل ك

البرامج التدريبية

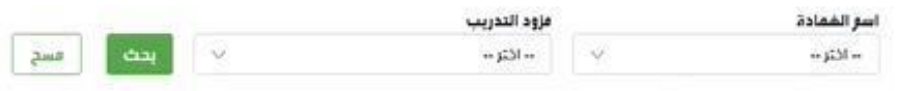

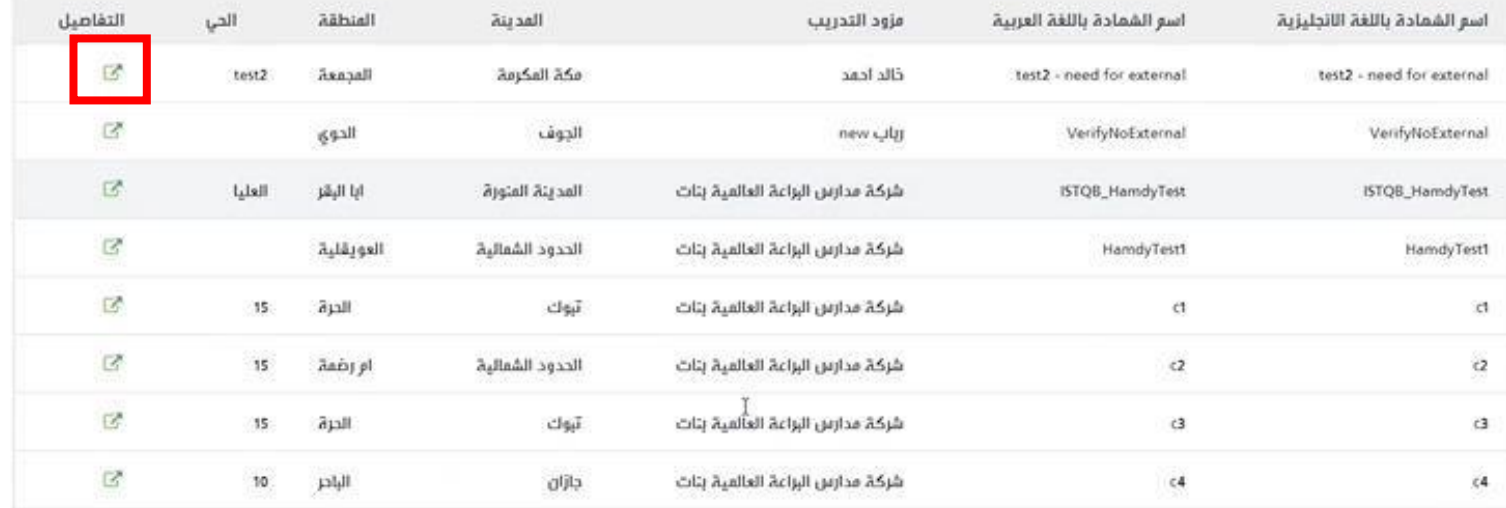

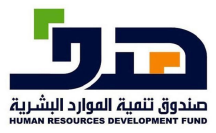

النظامالخارج

 $\sqrt{2}$ 

-3 بعد عرض التفاصيل، اضغط الزر "طلب تسجيل في البرنامج" للتسجيل في البرنامج التدريب
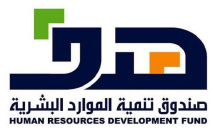

#### دليل استخدامنظام الشهاداتللاحتر افية

النظام الخارج

 $\sqrt{c}$ 

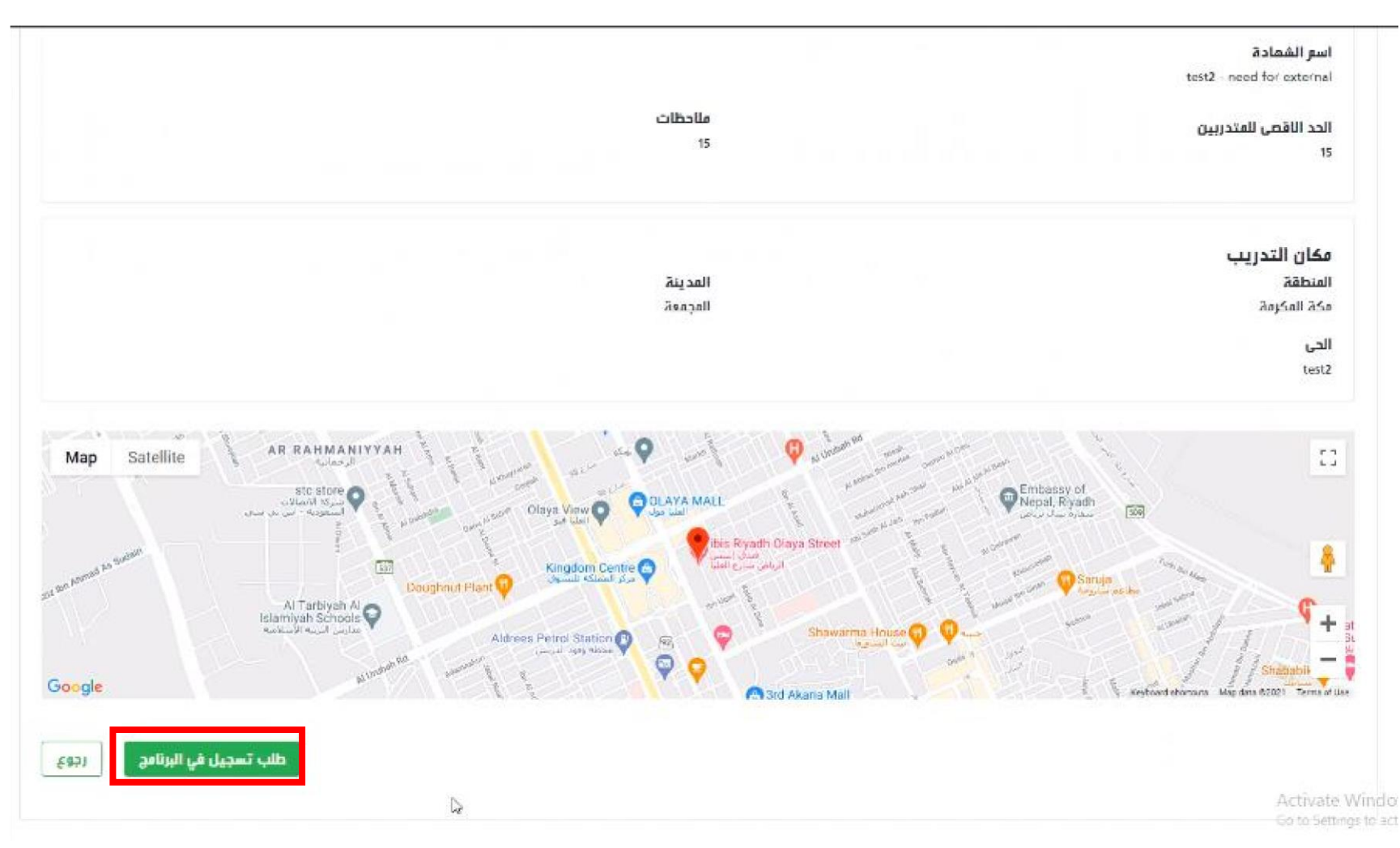

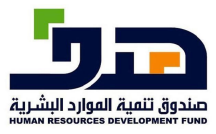

**دليلاستخدامنظامالشهاداتاالحترافية** النظامالخارج

 $\sqrt{2}$ 

# **7 خدمة عرض طلبات التقديم على التدريب**  تتيح هذه الخدمة لمزودي التدريب عرض طلبات االفراد للتسجيل في البرامج التدريبية

**7.1 منفذ الخدمة:** 

مزودي التدريب

**7.2 طريقة الاستخدام** 

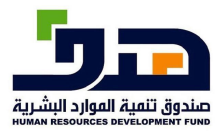

#### دليل|ستخدامنظام|لشهاد|ىتلاحتر|فية

النظامالخارج

 $\sqrt{2}$ 

### -1 الذهاب الى برامجنا >الشهادات االحترافية<sup>&</sup>gt; طلبات التسجيل في البرامج التدريبية

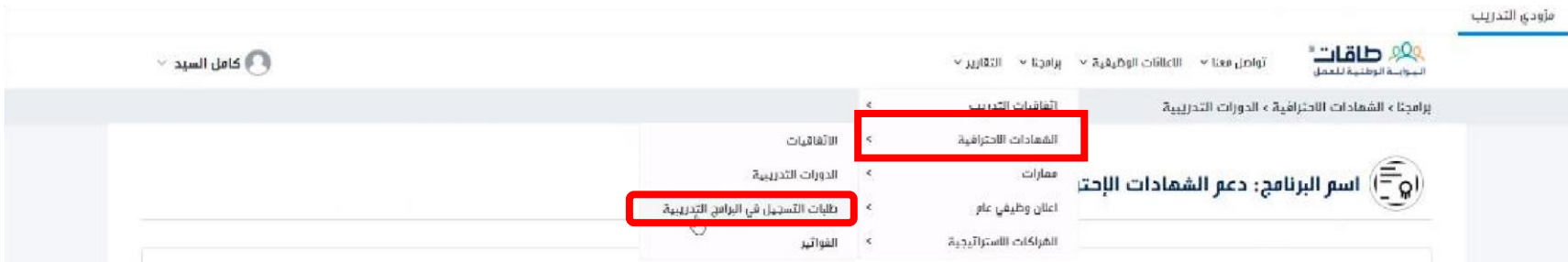

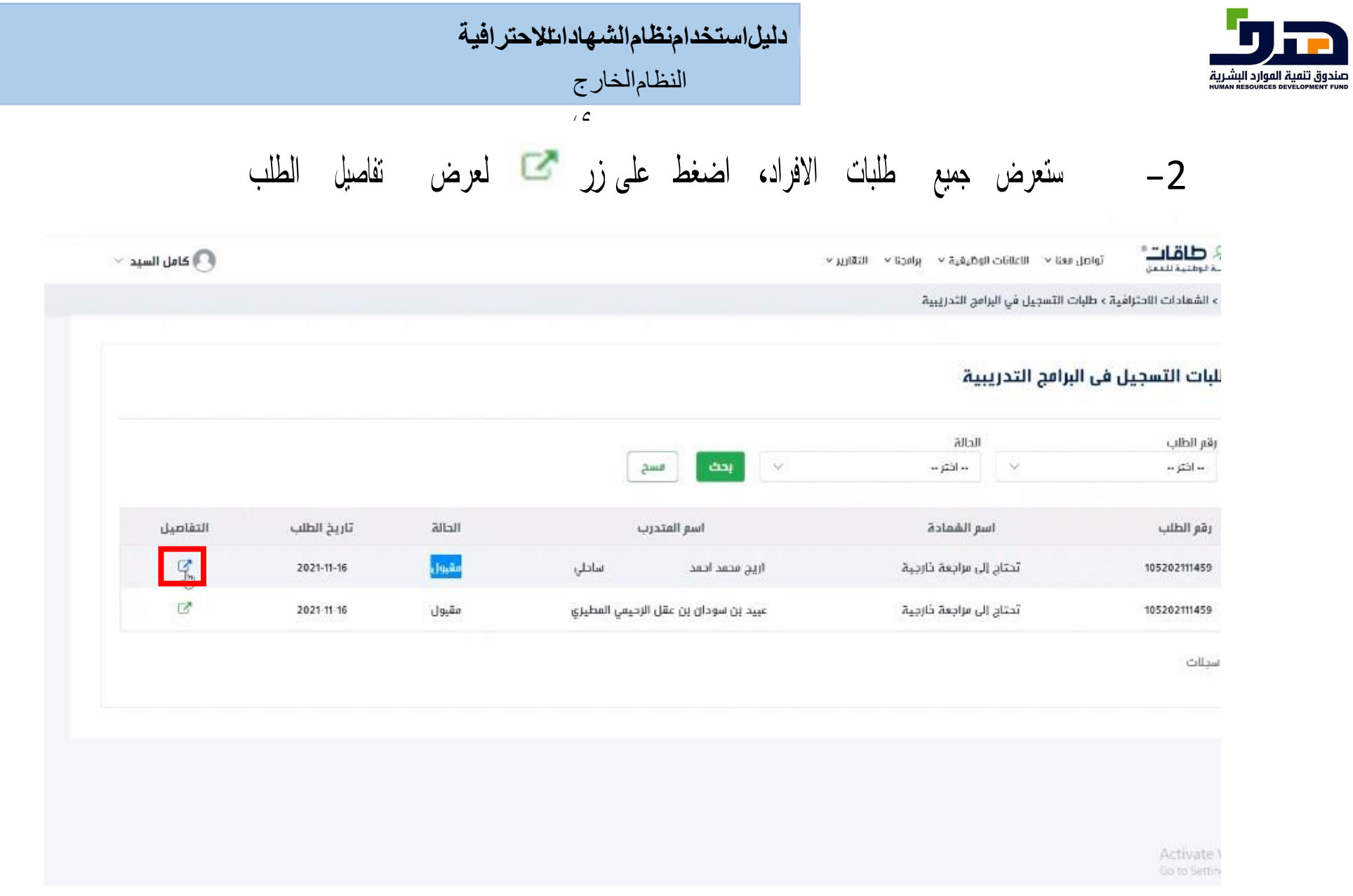

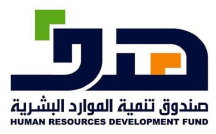

 $\sqrt{2}$ 

-3 في تفاصيل طلب التسجيل، يستطيع مزود الخدمة قبول او رفض طلب التسجيل من خالل زر "اعتماد" لقبول طلب التسجيل، او الضغط على زر "رفض" لرفض طلب التسجيل.

#### تفاصیل طلب تسجیل فی برنامج تدریبی

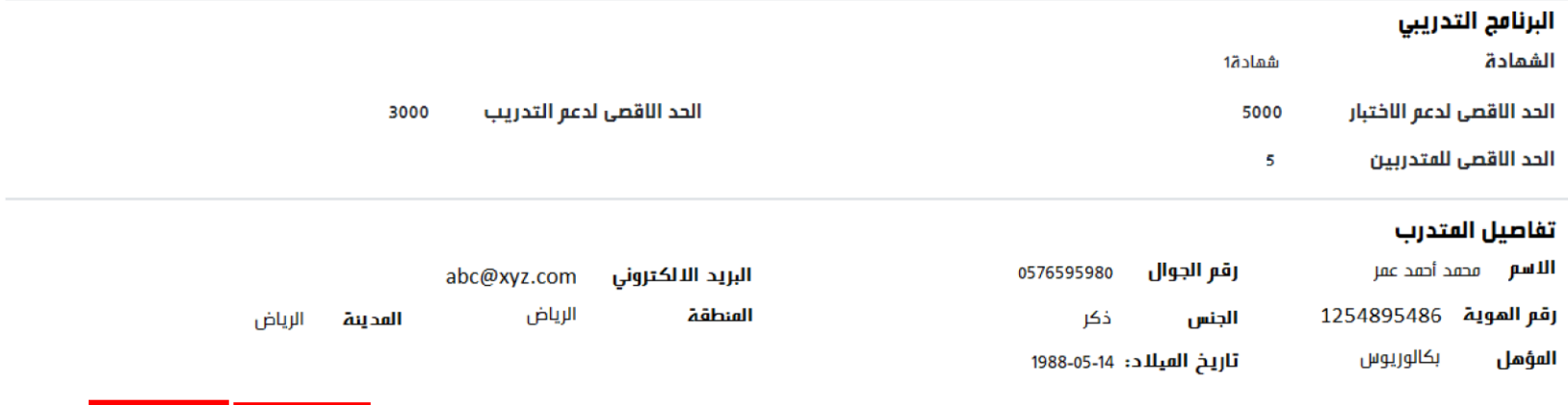

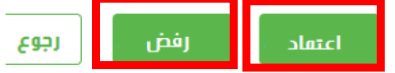

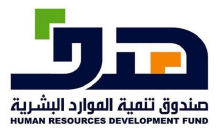

 $\sqrt{2}$ 

# **8 خدمة طلب دعم برنامج تدريبي**  تتيح هذه الخدمة لمزودي التدريب طلب دعم وفوترة برنامج تدريب

**8.1منفذ الخدمة:** 

مزودي التدريب

**8.2 طريقة الاستخدام** 

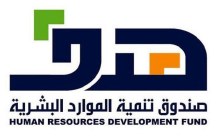

النظامالخارج

 $\overline{1}$ 

-1 الذهاب الى برامجنا >الشهادات االحترافية<sup>&</sup>gt; الفواتير

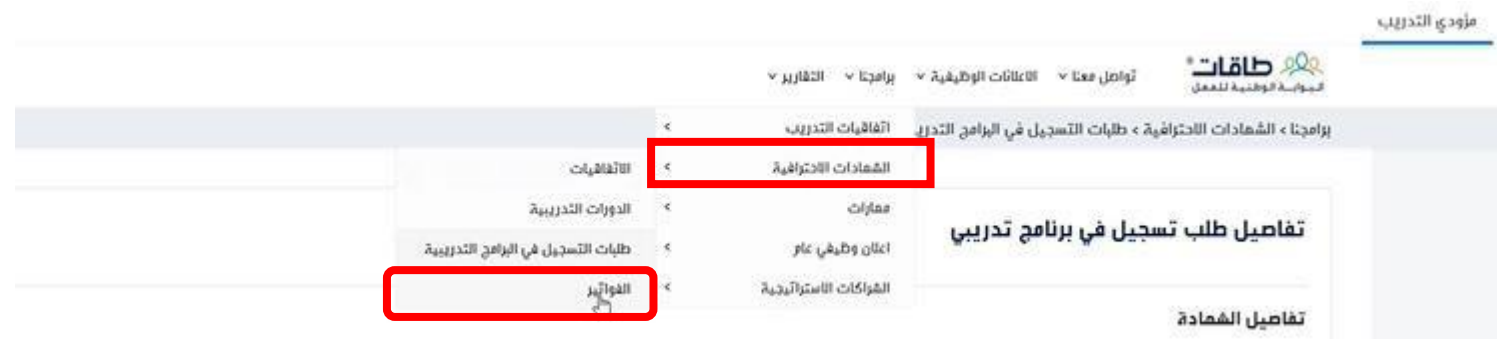

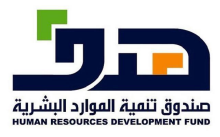

النظامالخارج

 $\overline{c}$ 

### -2 إلضافة فاتورة جديدة اضغط على "إضافة فاتورة جديدة"

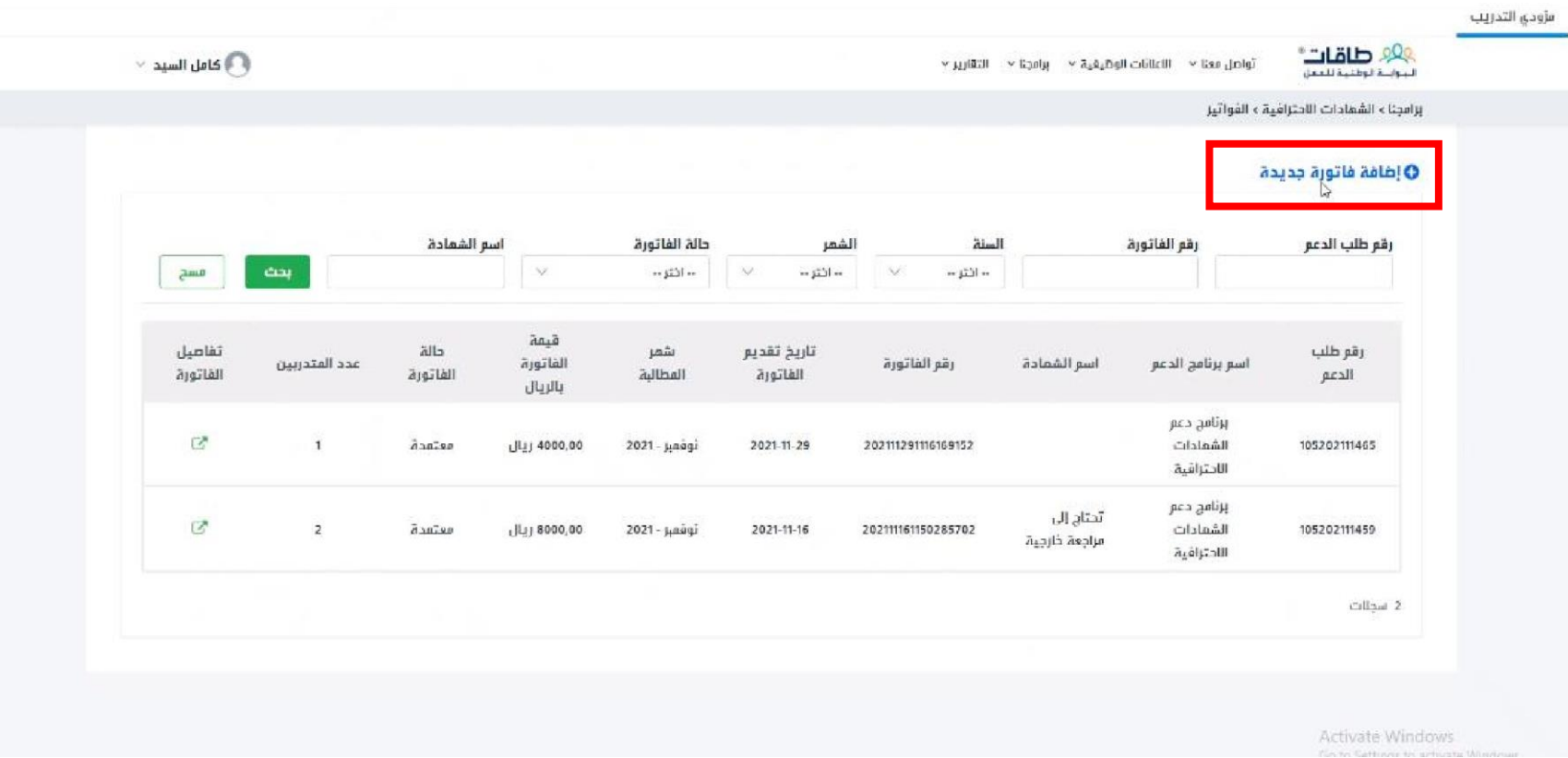

# -3 اختر رقم الطلب الدعم المراد فوترته وثم اضغط على زر "بحث"

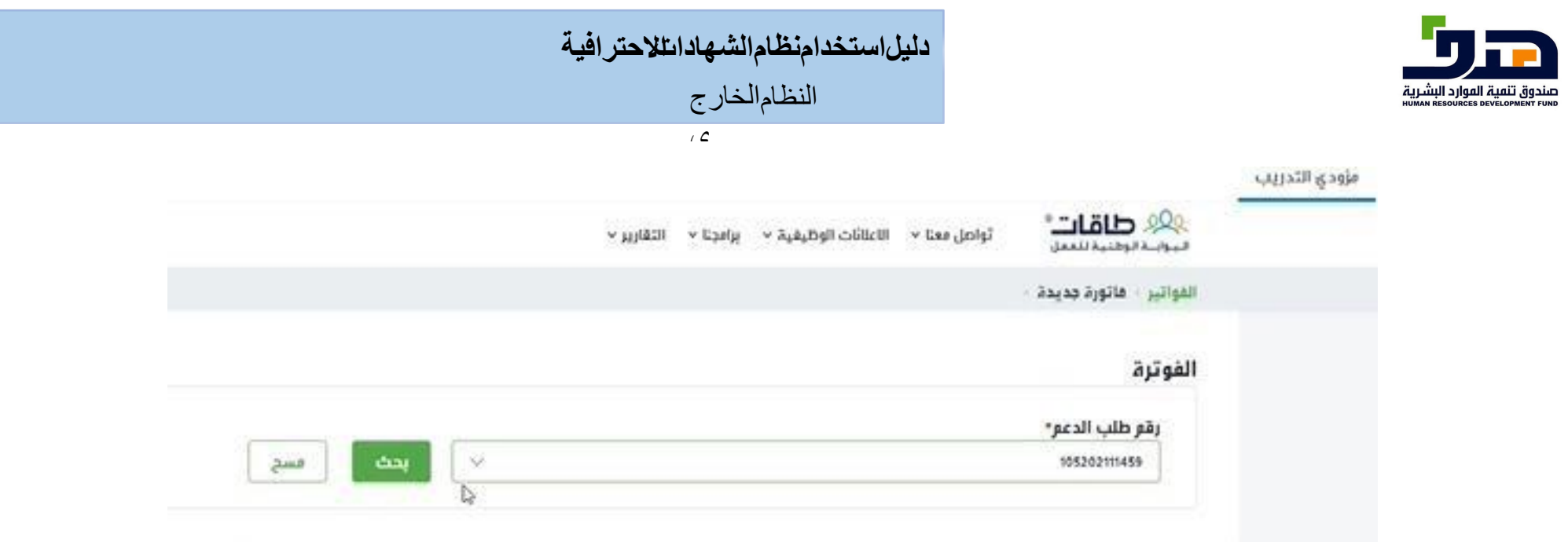

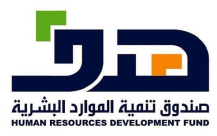

### دليل|ستخد|منظام|لشهاد|ىتلاحتر|فية

النظام الخارج

 $\overline{c}$ 

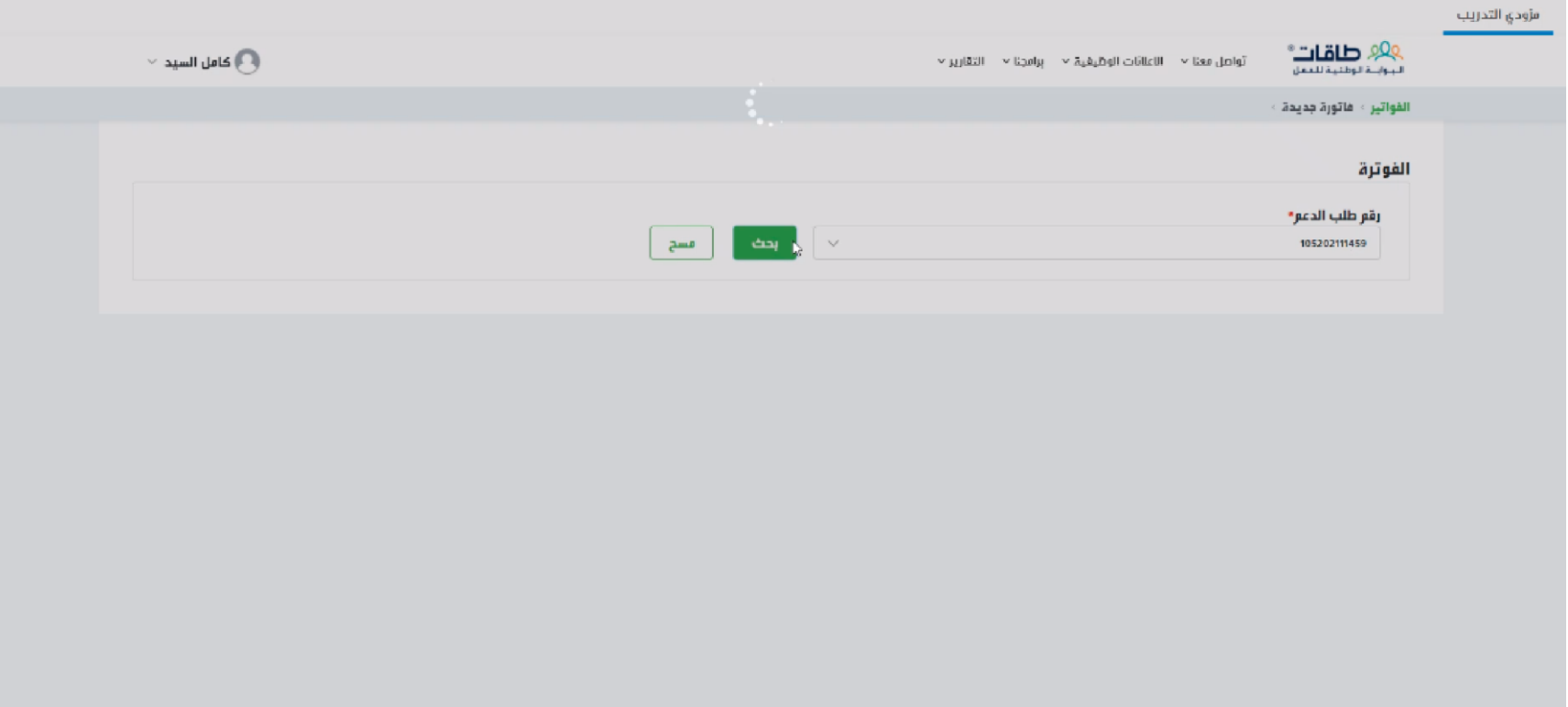

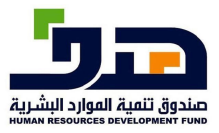

دليل|ستخدامنظام|لشهاد|ىتلاحتر|فية

النظامالخارج

 $\overline{1}$ 

**9 خدمة قائمة فواتير التدريب** 

# **9.1 منفذ الخدمة:**  مزودي

التدريب

**9.2 طريقة الاستخدام** 

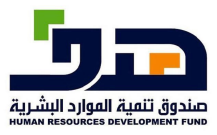

النظامالخارج

 $\overline{1}$ 

### -1 الذهاب الى برامجنا >الشهادات االحترافية<sup>&</sup>gt; الفواتير

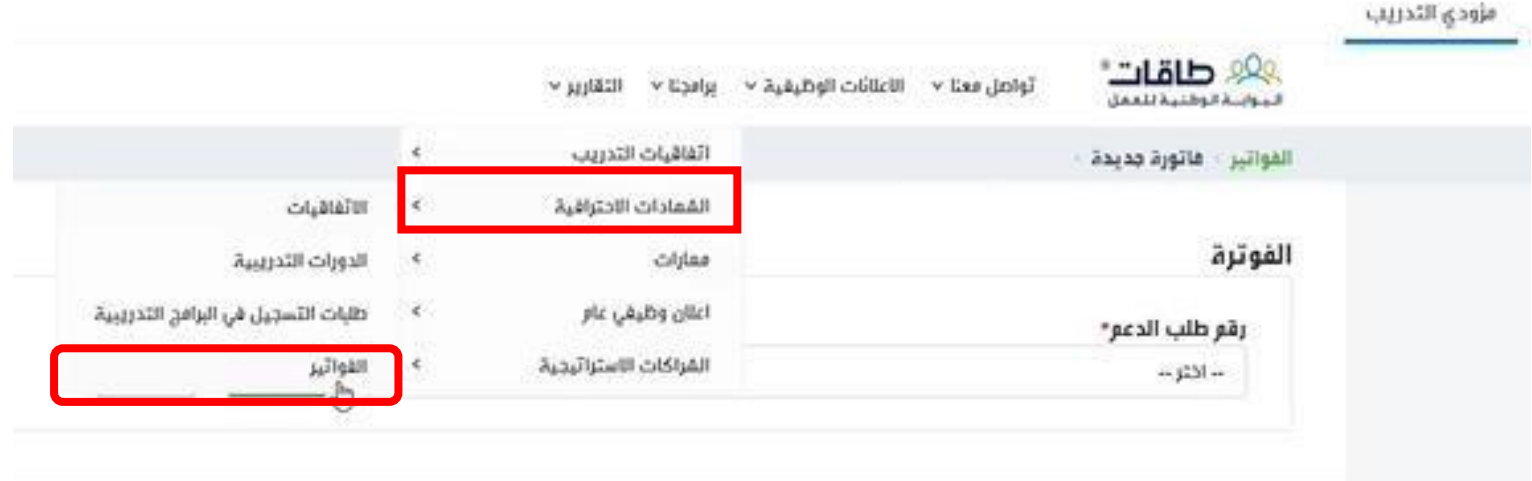

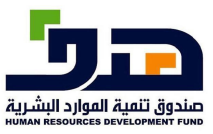

النظامالخارج

 $\overline{c}$ 

-2 ستظهر قائمة بها جميع الفواتير لدى مزود التدريب، لعرض التفاصيل اضغط على زر بجانب الفاتورة

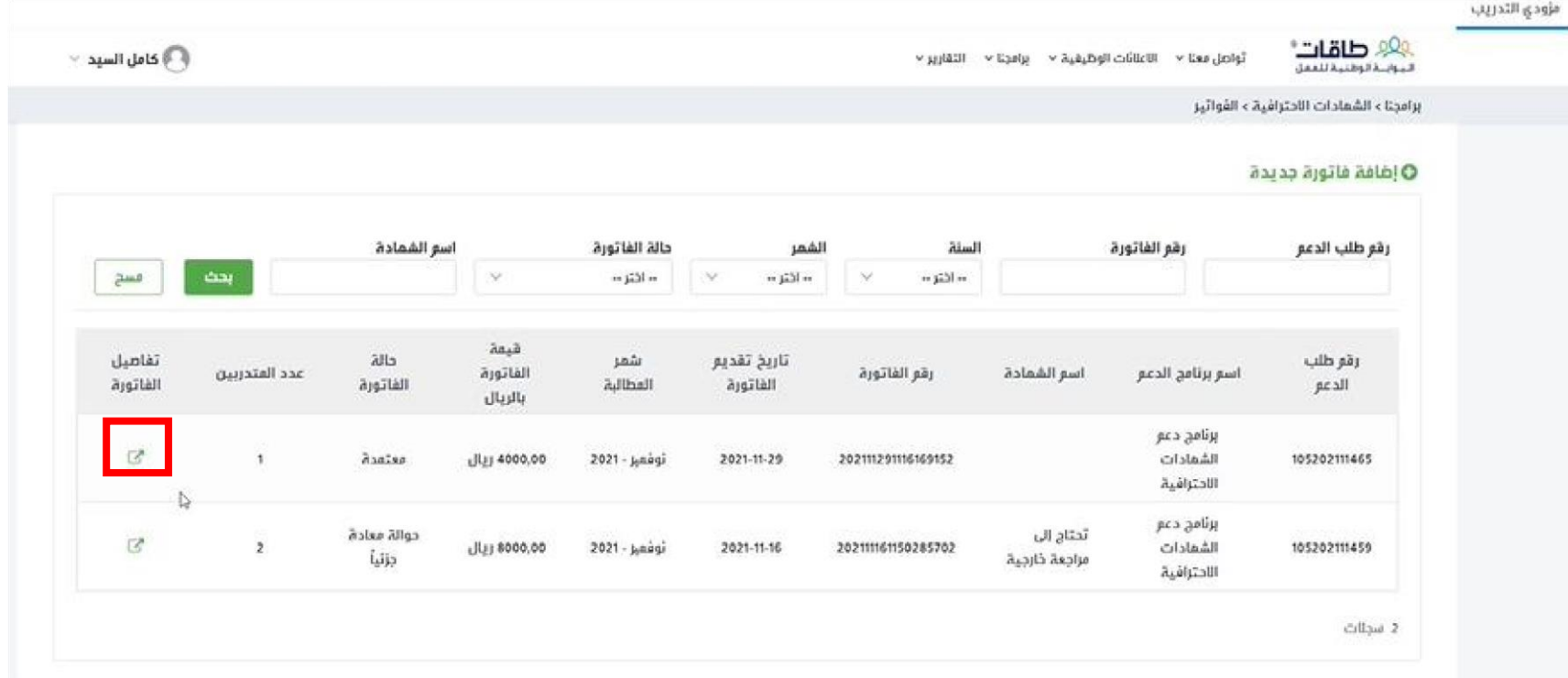

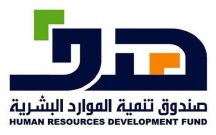

### دليل استخدا منظام الشهاد ائللاحتر افية

النظام الخارج

 $\sqrt{c}$ 

3- ستظهر تفاصيل الفاتور ة

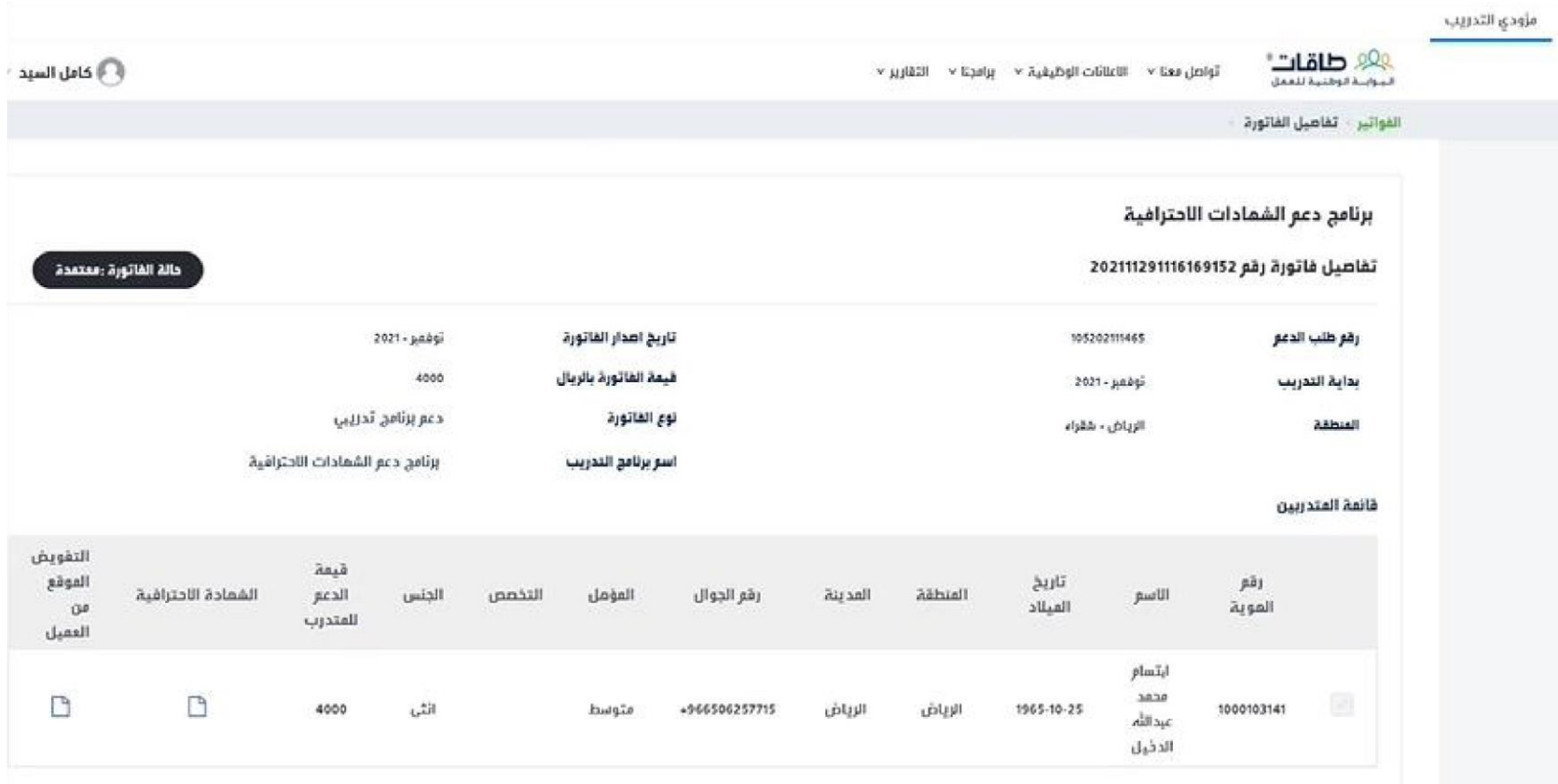

Activ**dae Windows** 

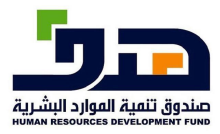

# **10 خدمة الدعم المباشر في الشهادات الاحترافية للأفراد** تتيح هذه الخدمة لألفراد لطلب الحصول على الدعم المباشر في الشهادات االحترافية

**10.1 منفذ الخدمة:**  الفرد

**10.2 طريقة الاستخدام** 

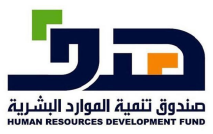

النظامالخارج

 $\sqrt{2}$ 

### -1 الذهاب الى برامجنا >الشهادات االحترافية<sup>&</sup>gt; طلبات الدعم المباشر

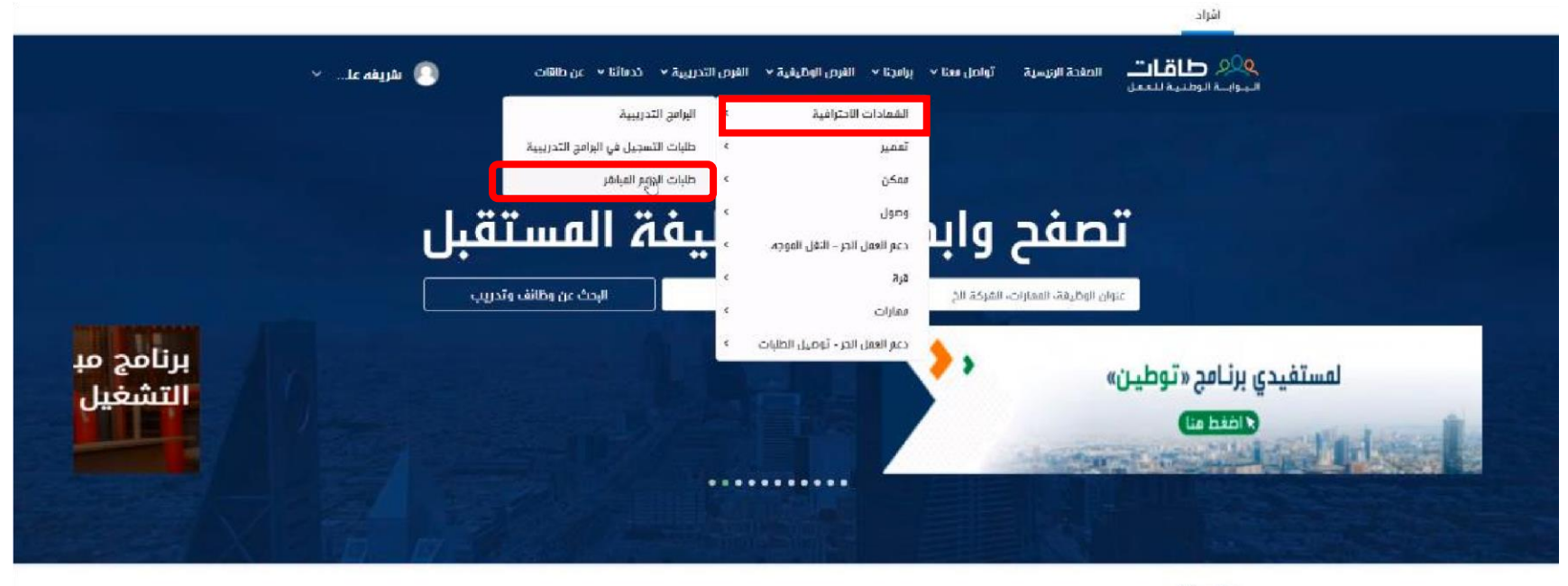

#### برافجنا

Activate Windows

Go to Settings to activate Windows,

**Land** برنامج تدريب على راس العمل موجَّه للخريجين والخريجات السعوديين من الجامعات المحلية والخارجية بدرجتى

برثامج دعم التقل الموجه يأثى برئامج دعم الثقل الموجه ضمن سياق مبادزات منظومة الموارد البقرية والتنفية الاجتماعية المادفة

برثامج دعم الشمادات الاختراشية يمدف إلى تمكين القوى العاملة الوطنية من الحصول على شفادات احترافية معتمدة فى عدة مجالات

برتامج ممكن برنامج لتقديم دعم التدريب لمنشأت

القطاع الخاص من خلال برامج تدريبية متخصصة لرفع ممارات

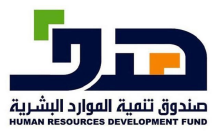

النظامالخارج

 $\overline{1}$ 

-2 الضغط على "إضافة طلب دعم جديد"

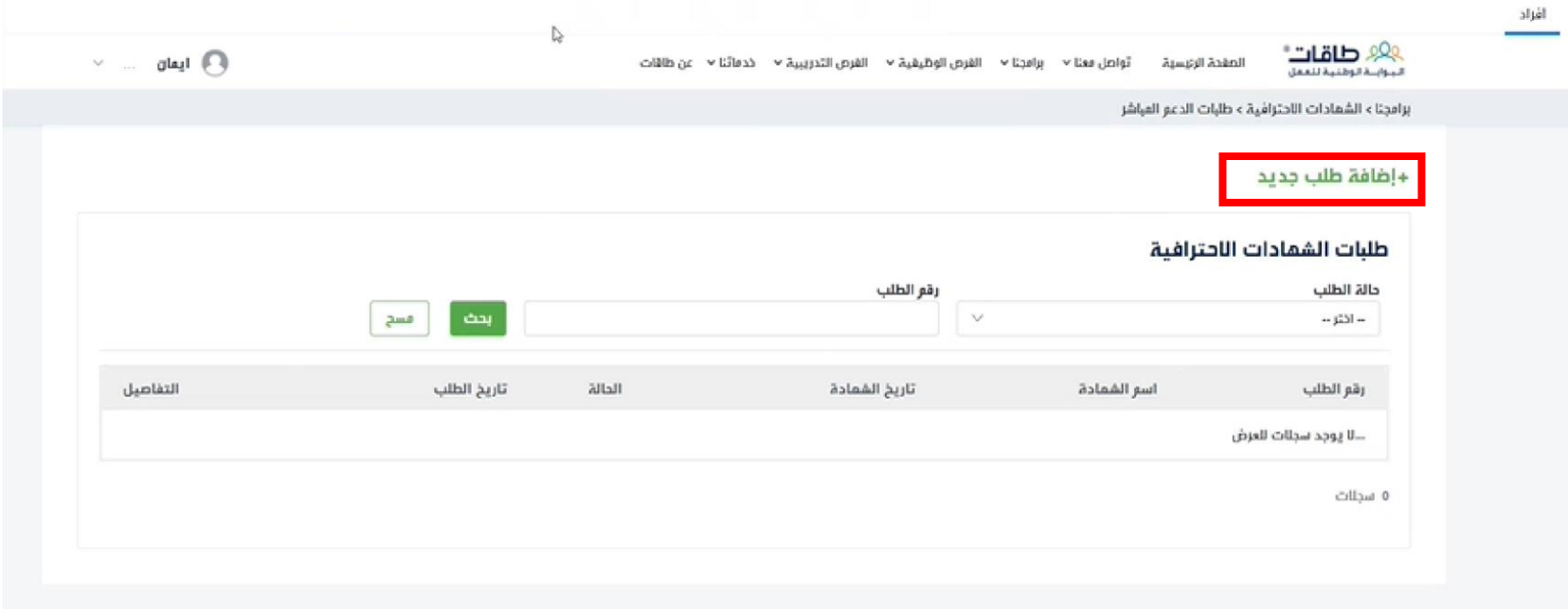

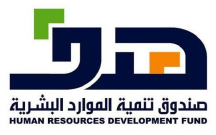

النظامالخارج

 $\sqrt{c}$ 

3-ملأ البيانات المطلوبة مع ارفاق المرفقات لإكمال طلب الدعم

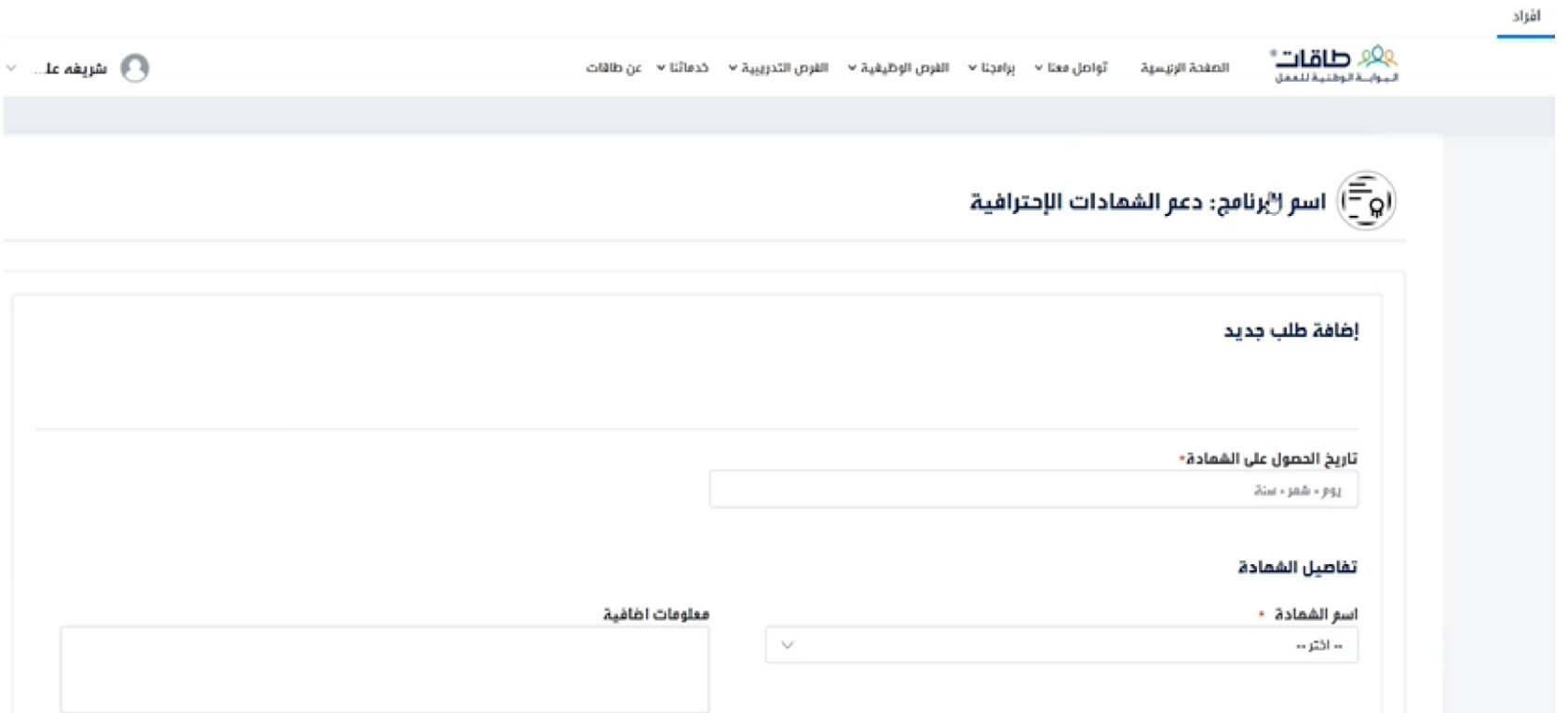

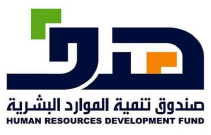

النظامالخارج

 $\sqrt{2}$ 

-4بعد اكمال جميع المعلومات، اضغط على رز "ارسال طلب الشهادة"

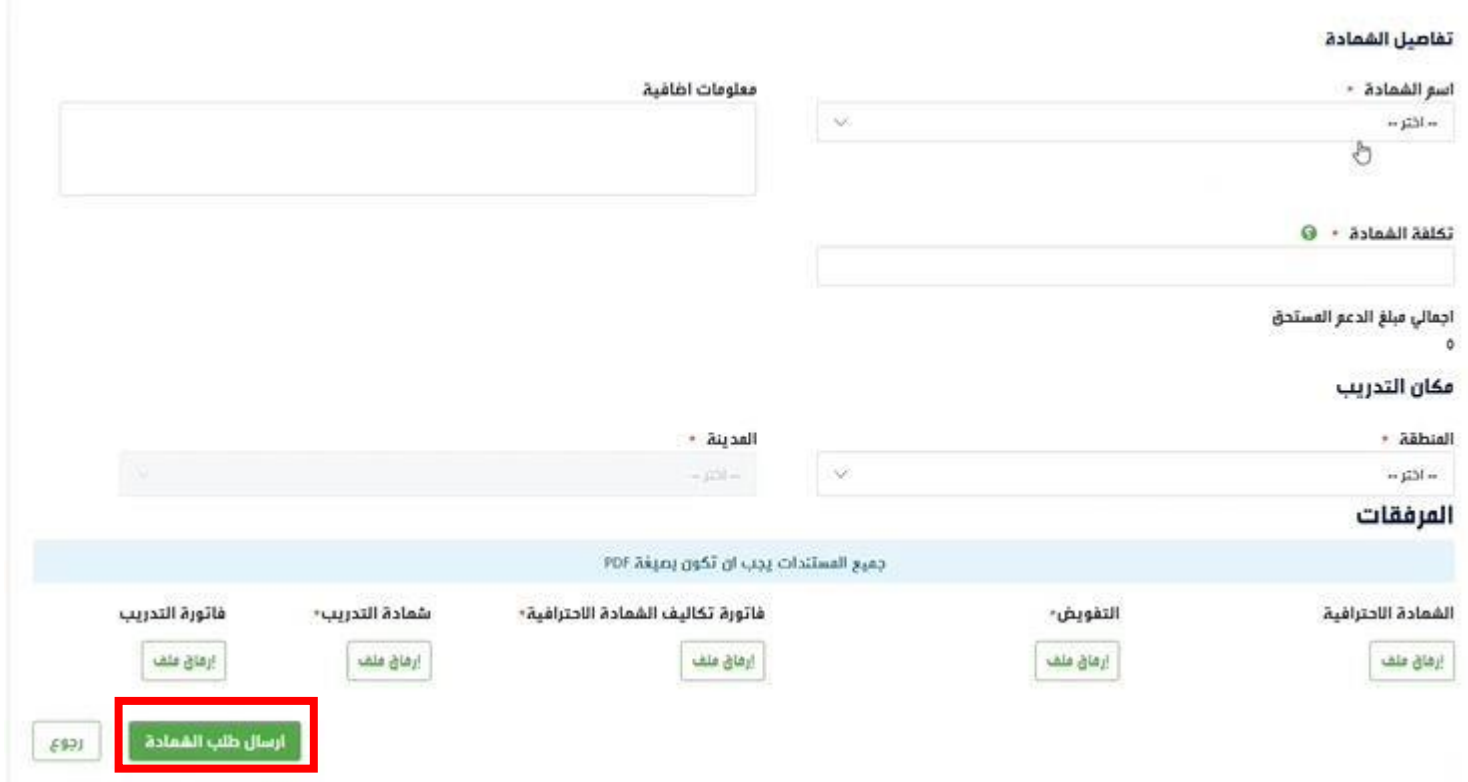

# -5 اضغط على زر "نعم" لتأكيد طلب الدعم

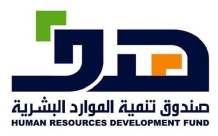

### دليل|ستخد|منظام|لشهاد|ىتلاحتر|فية

النظام الخارج

 $\overline{c}$ 

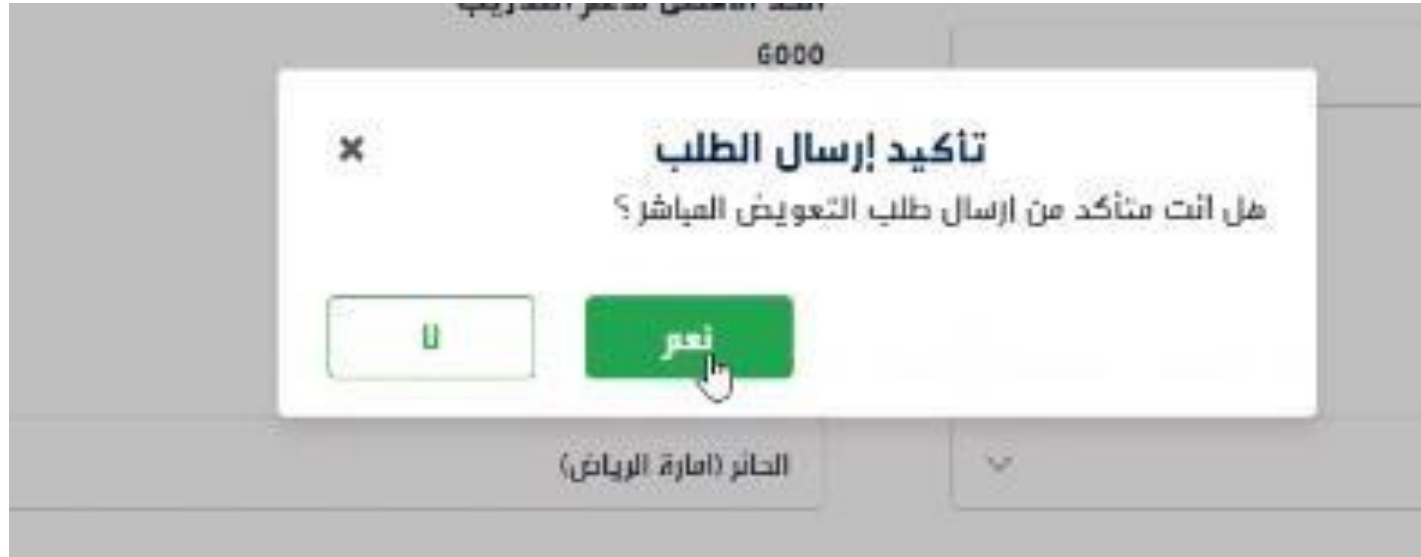

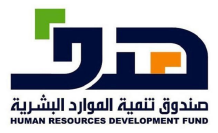

 $\sqrt{2}$ 

# **11 خدمة عرض طلبات دعم الشهادات الاحترافية**

تتيح هذه الخدمة لألفراد لعرض جميع طلبات دعم الشهادات االحترافي ة

**11.1 منفذ الخدمة:**  الأفر اد

**طريقة الاستخدام** 

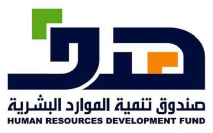

النظامالخارج

 $\sqrt{2}$ 

### -1 الذهاب الى برامجنا >الشهادات االحترافية<sup>&</sup>gt; طلبات الدعم المباشر

برثامج دعم التقل الموجه

يأثى برئامج دعم الثقل الموجه ضمن

البقرية والتنفية الاجتماعية المادفة

سياق مبادزات منظومة الموارد

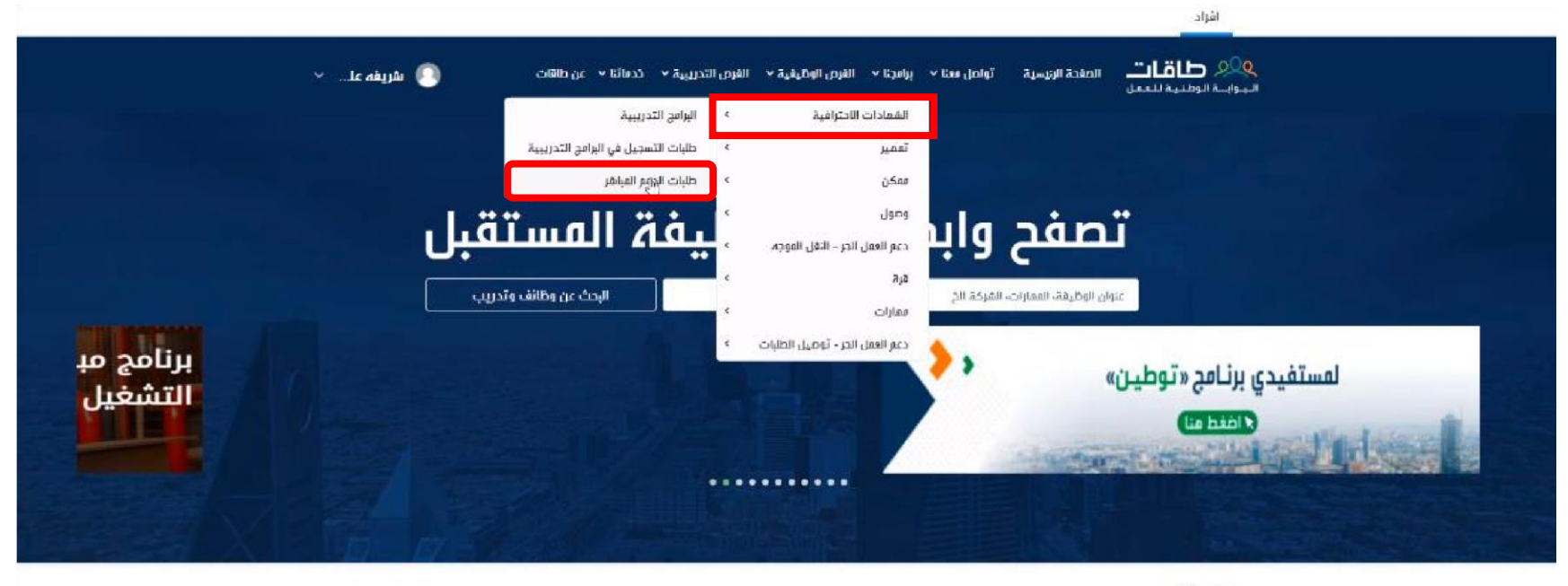

#### برافجنا

برنامج تدريب على راس العمل موجَّه للخريجين والخريجات السعوديين من

**Land** 

Activate Windows Go to Settings to activate Windows,

الجامعات المحلية والخارجية بدرجتى

58

برثامج دعم الشمادات الاختراشية

يمدف إلى تمكين القوى العاملة

الوطنية من الحصول على شفادات

احترافية معتمدة فى عدة مجالات

برتامج ممكن

برنامج لتقديم دعم التدريب لمنشأت

القطاع الخاص من خلال برامج

تدريبية متخصصة لرفع ممارات

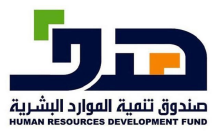

النظامالخارج

 $\sqrt{c}$ 

### -2 ستظهر قائمة طلبات الدعم المباشر لألفراد

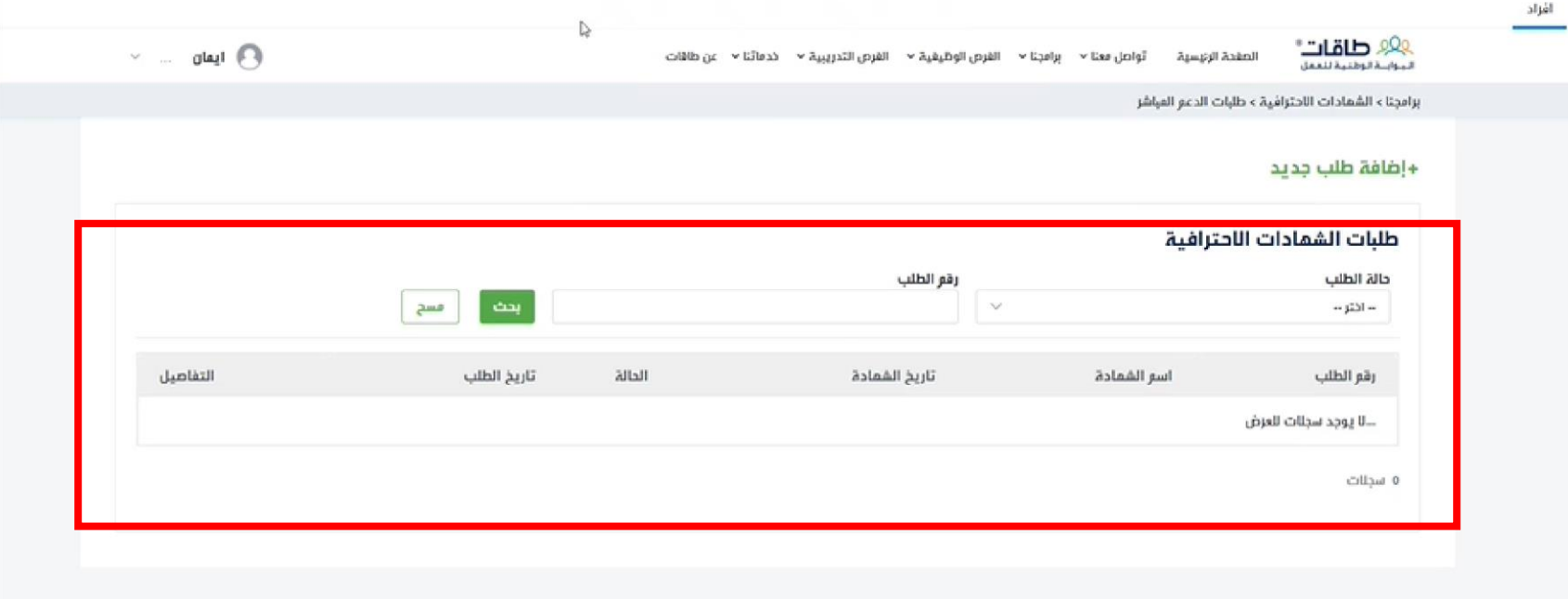

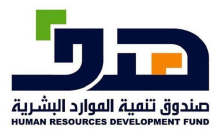

النظامالخارج

 $\sqrt{2}$ 

### **12 خدمة طلب تسجيل**  <sup>ت</sup>تيح هذه الخدمة للمنشآت الحصول على طلب تسجيل لالستفادة من خدمات طاقات

### **12.1 منفذ الخدمة:**

### منشأة

### **12.2 طريقة الاستخدام**

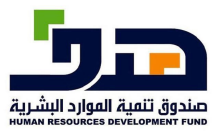

النظامالخارج

 $\sqrt{2}$ 

# -1 الذهاب الى برامجنا >الشهادات االحترافية<sup>&</sup>gt; طلبات الدعم المباشر

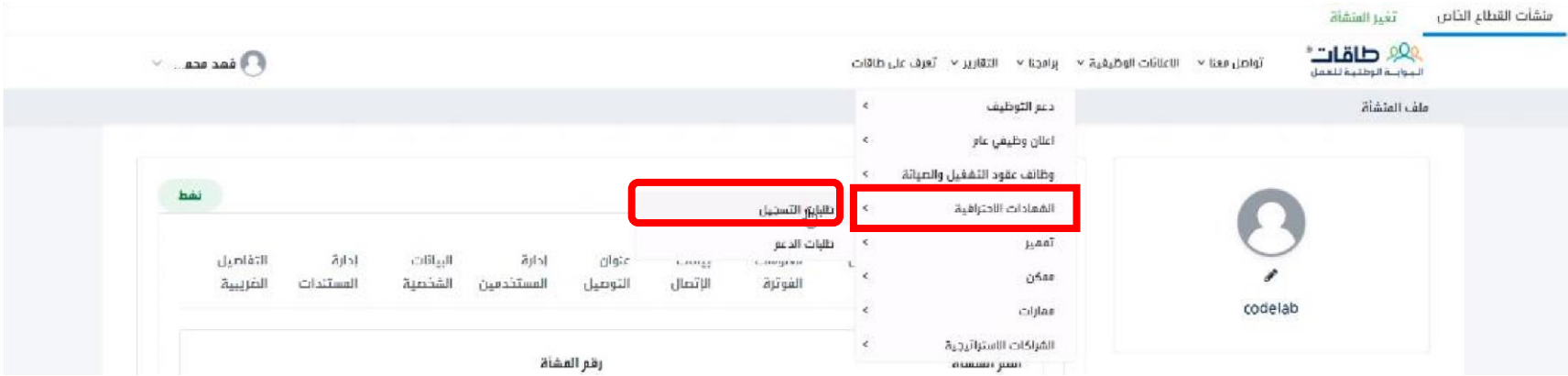

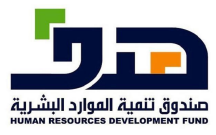

النظامالخارج

 $\overline{12}$ 

-2 الضغط على "إضافة طلب جديد"

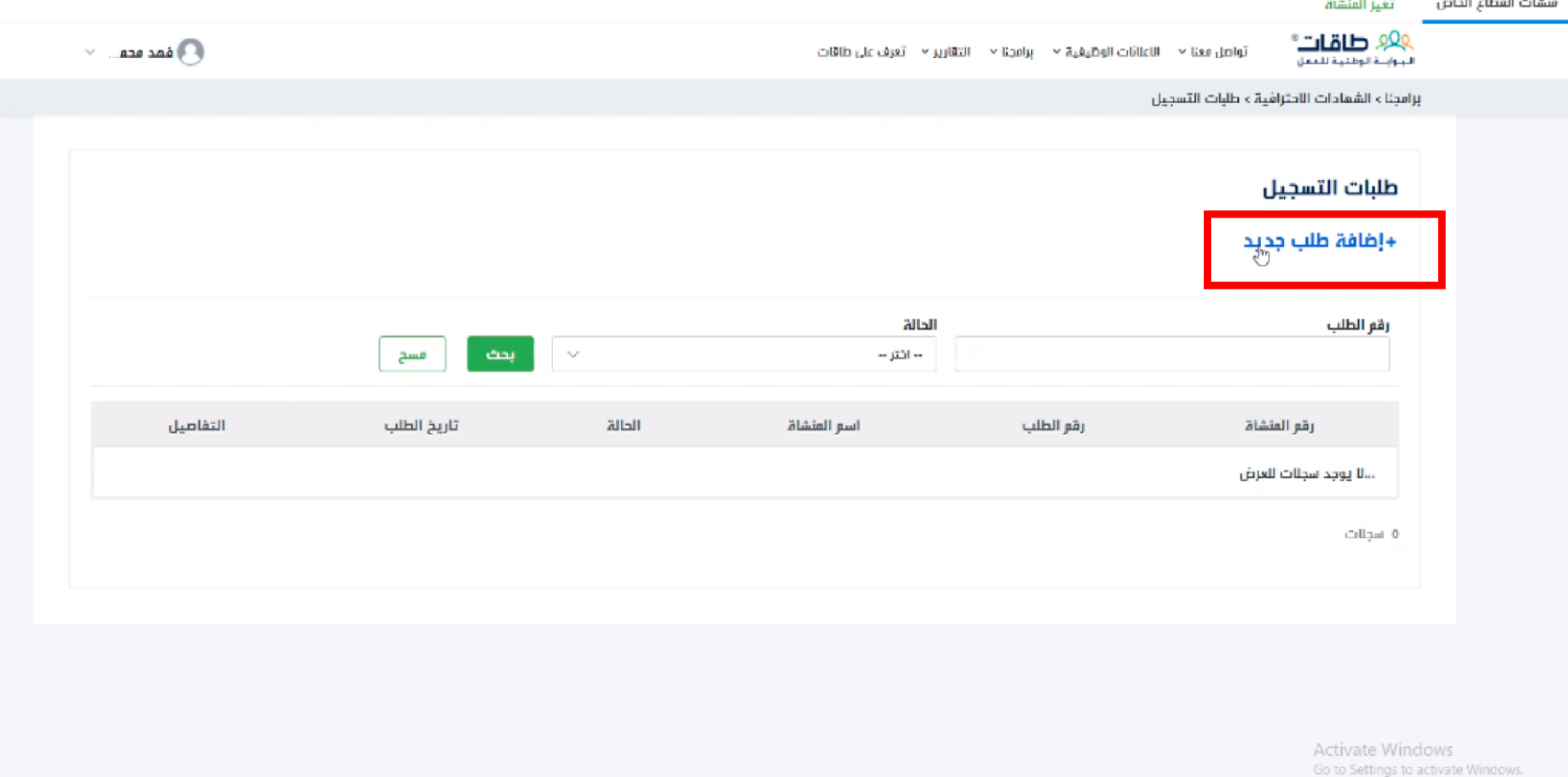

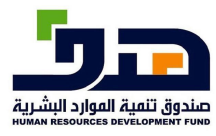

النظامالخارج

# -3 ستظهر معلومات التواصل للمنشأة، اضغط على "الموافقة على الشروط واالحكام", اضغط على "ارسال طلب التقديم"

 $\sqrt{2}$ 

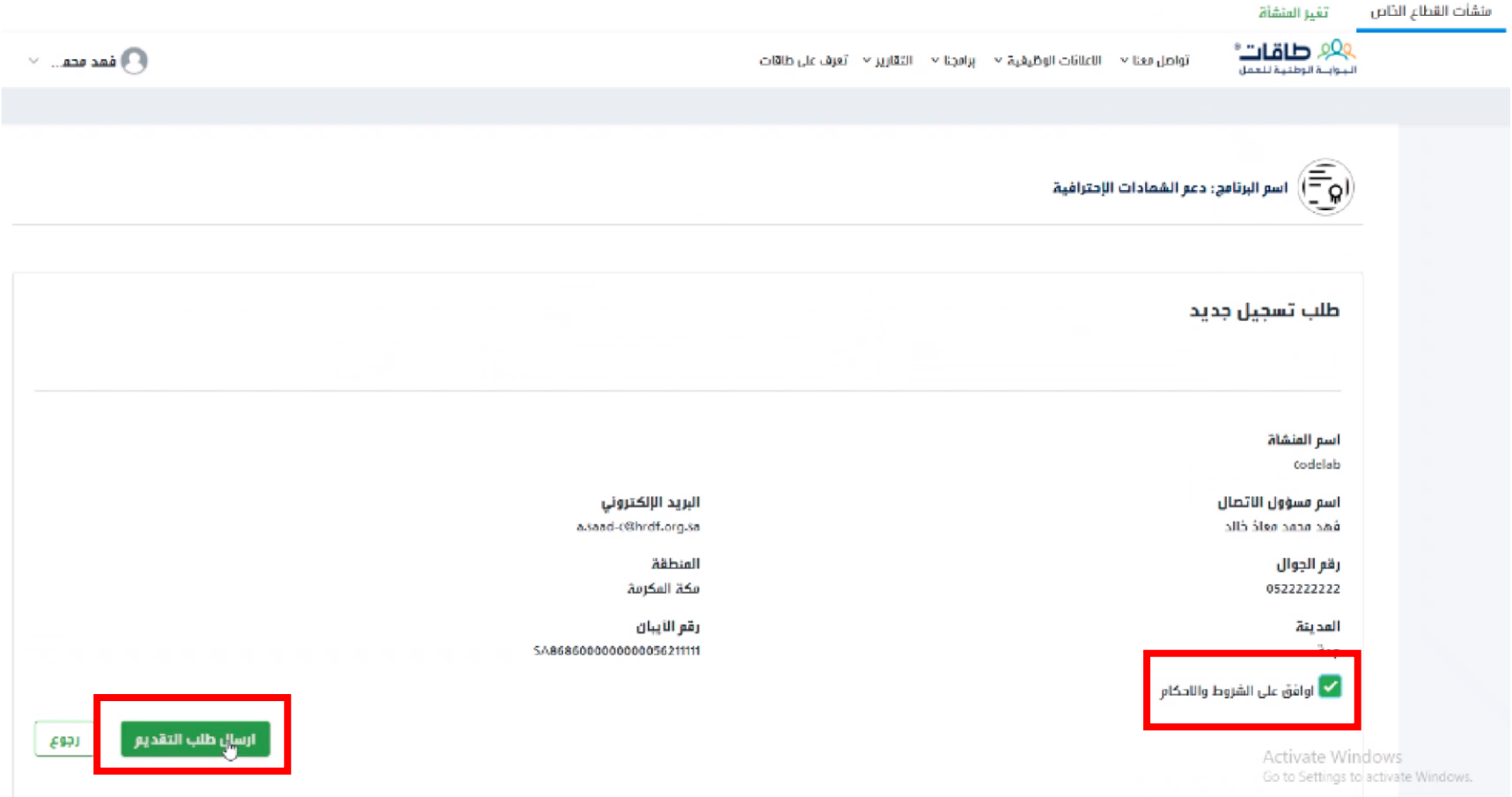

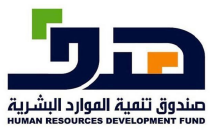

النظامالخارج

 $\overline{c}$ 

-4ستظهر رسالة تأكد إلرسال الطلب، اضغط "نعم" إلكمال عملية التسجيل

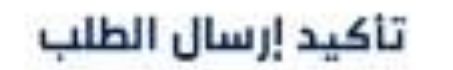

هل انت متأكد من إرسال طلب التسجيل في برنامج الشهادات االحترافية؟

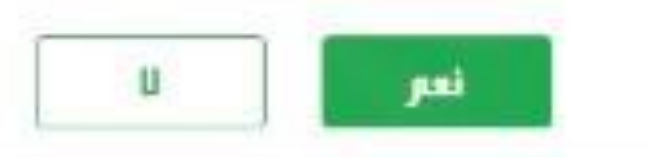

### **13 خدمة طلبات الدعم**

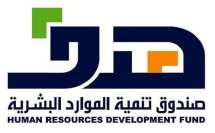

دليل|ستخدامنظام|لشهاد|ىتلاحتر|فية

النظامالخارج

 $\sqrt{2}$ 

### **13.1 منفذ الخدمة:**  المنشآت

### **13.2 طريقة الاستخدام**

-1 الذهاب الى برامجنا >الشهادات االحترافية<sup>&</sup>gt; طلبات الدعم

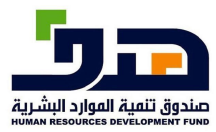

# **دليل استخدامنظام الشهاداتللاحتر افية**<br>النظام الخارج

 $\overline{c}$ 

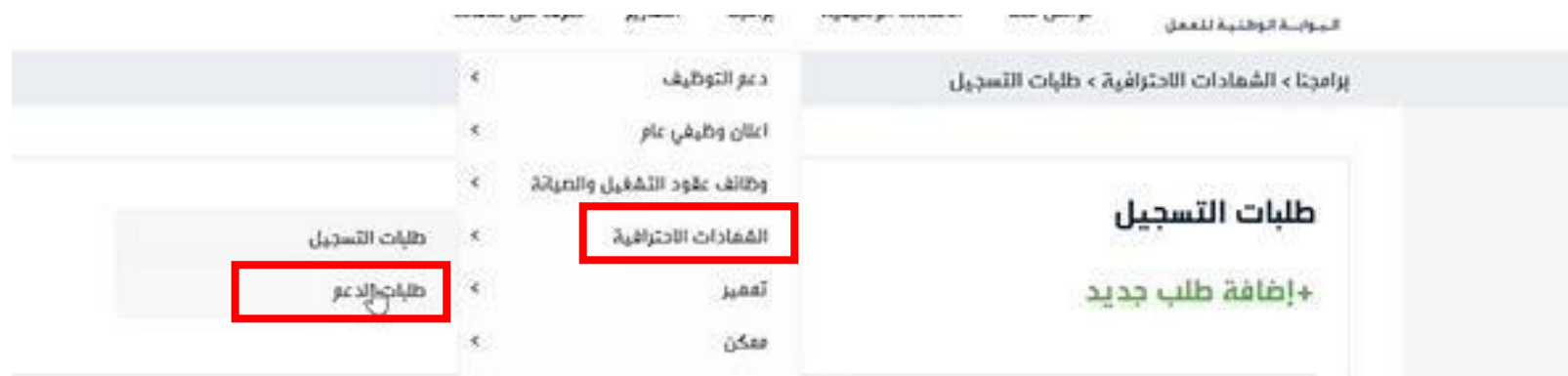

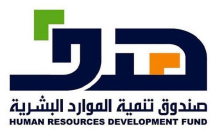

### دليل استخدا منظام الشهاد ائللاحتر افية

النظام الخارج

 $\sqrt{c}$ 

2 – اذهب الى " إضافة طلب تعويض جديد"

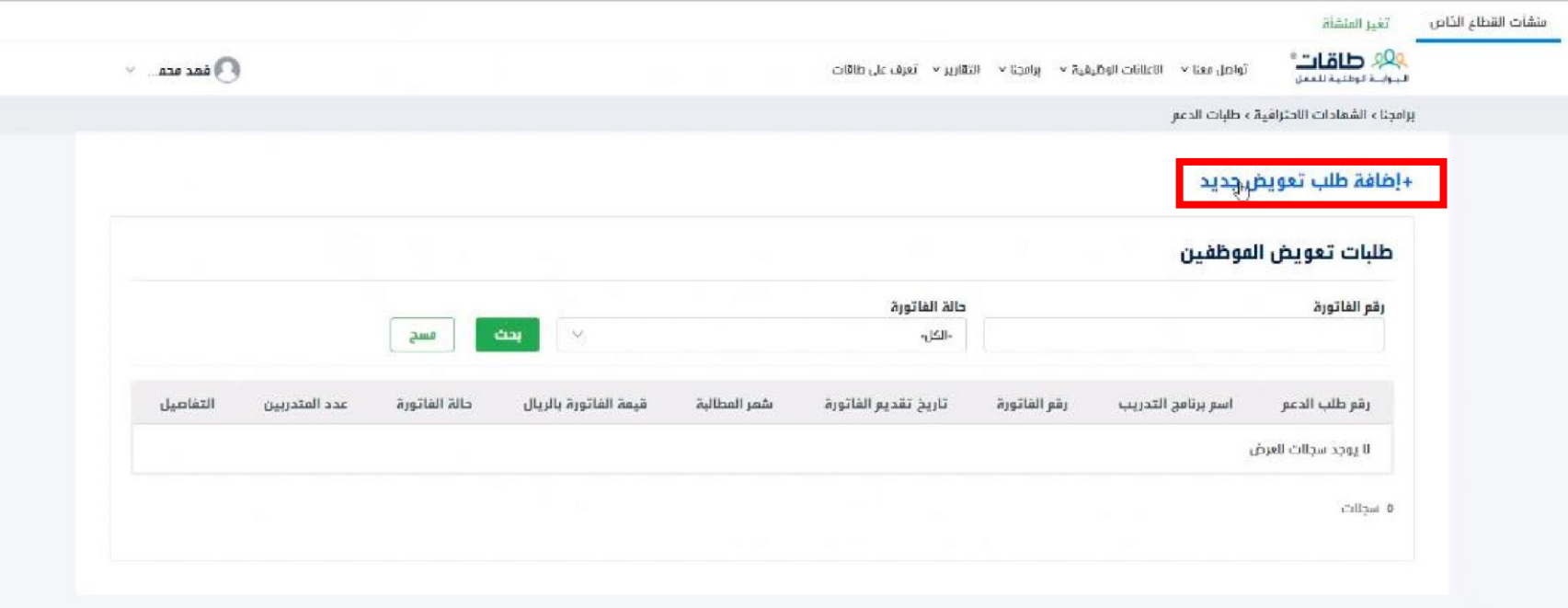

Activate Windows Go to Settings to activate Windows.

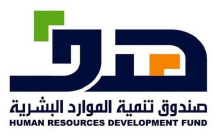

النظامالخارج

 $\overline{1}$ 

# 3- تعبئة الحقول وارفاق الملفات لإكمال طلب التعويض

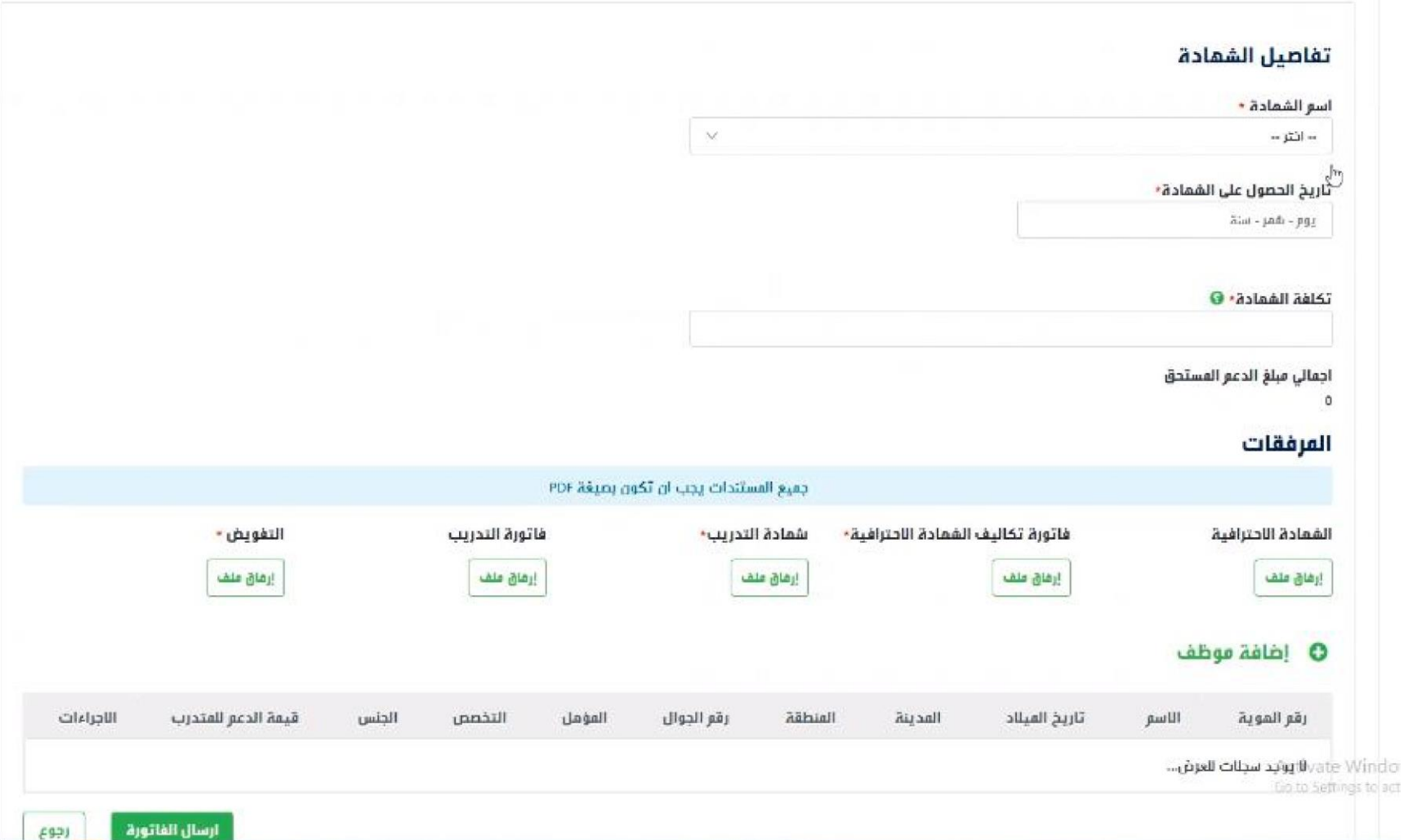

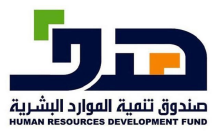

النظامالخارج  $\sqrt{c}$ 

-4 اضغط على "ارسال الفاتورة" لتأكيد طلب الدعم

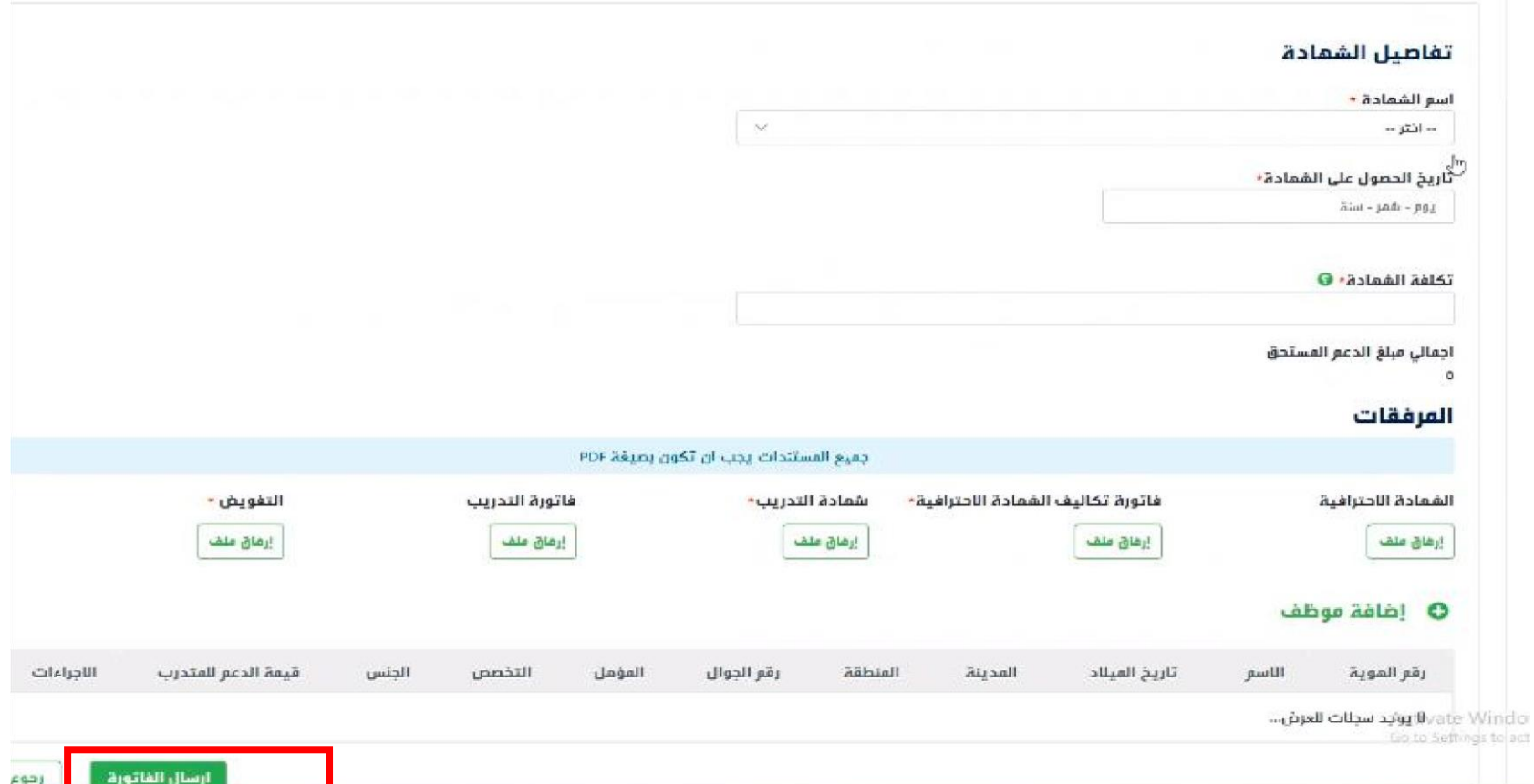

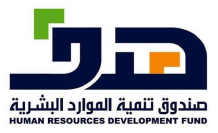

النظامالخارج  $\overline{c}$ 

# **14 خدمة الموافقة على طلب التسجيل المنشآ ت**  تتيح هذه الخدمة لمدير البرنامج الموافقة او رفض طلبات تسجيل المنشآت

**14.1 منفذ الخدمة:** 

مدير البرنامج

**14.2 طريقة الاستخدام** 

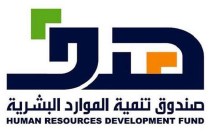

دليل|ستخدامنظام|لشهاد|ىتلاحتر|فية

النظامالخارج

 $\sqrt{2}$ 

### -1 الذهاب الى برامجنا >الشهادات االحترافية<sup>&</sup>gt; طلبات تسجيل المنشآت

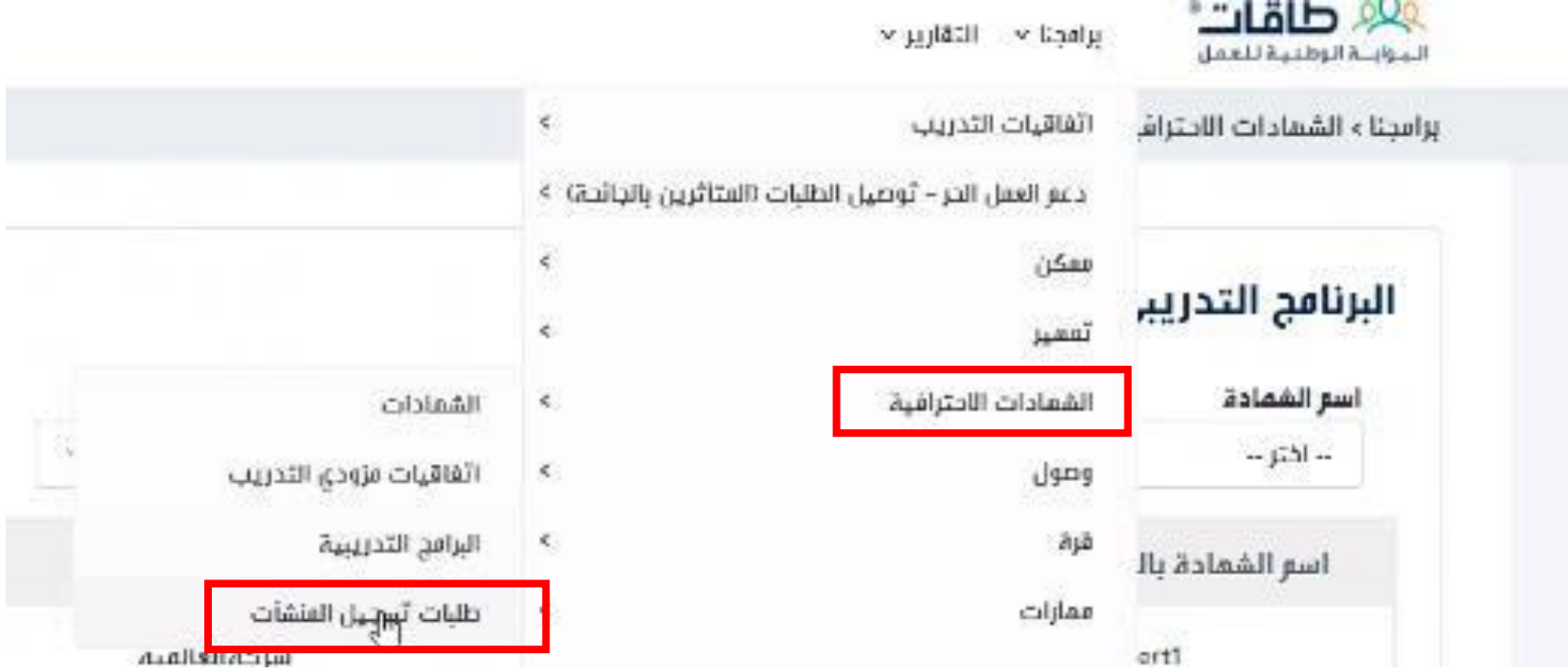

-2 ستظهر طلبات تسجيل المنشآت

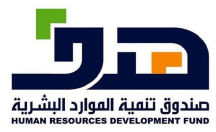

#### دليل استخدامنظام الشهاداتللاحتر افية

النظامالخارج

 $\sqrt{c}$ 

یان طاقات"<br>سرچیوریسی <sup>(+</sup> ...Program Manager what is a market with برامجنا › الشمادات الاحترافية. › طلبات تسجيل المتشآت طلبات التسحيل allall رقع الطلب رقم المنشأة cus)  $\sim$  j251  $\sim$  $\mathcal{A}$ فسح التفاصيل ثاريخ الطلب الحالة اسع العنشاة رقم الطلب رقم المنشأة Ø 2021-12-01 مقبول codelab 105202112469  $8-0$  $\mathbb{Z}$ 2021-11-17 مؤسسة خالد احمد سالم يامتذر التجارية 105202111463 9-1965392 مقبول  $\mathbb{C}^n$ 2021-11-16 مقبول صيدليه عبدالكريم سدحان العواض البيطرية 105202111461 3-40587 ø 2021-11-16 105202111458  $0.0$ مقبول codelab3  $\mathbb{Z}$ 2021-09-30 ملفي Codelab22 105202109452 96-7899999  $\mathbb{Z}$ 2021-09-22 مؤسسة مد الجنوب للتجارة 105202109430 13-1071229 مقبول  $\mathbb{Z}$ 2021-09-22 مقبول مؤسسة تكافل الذمبية للخدمات التسويقية 105202109429 1-2208765 Ø. 2021-09-22 مقبول مؤسسة فايز ثاقع العمرى للمقاولات 105202109428 10-71728 Activate Window Ø. تربية ماشية عمر عبدالله المسعود 4-48772: to Seltings to active 2021-09-21 مقبول 105202109427
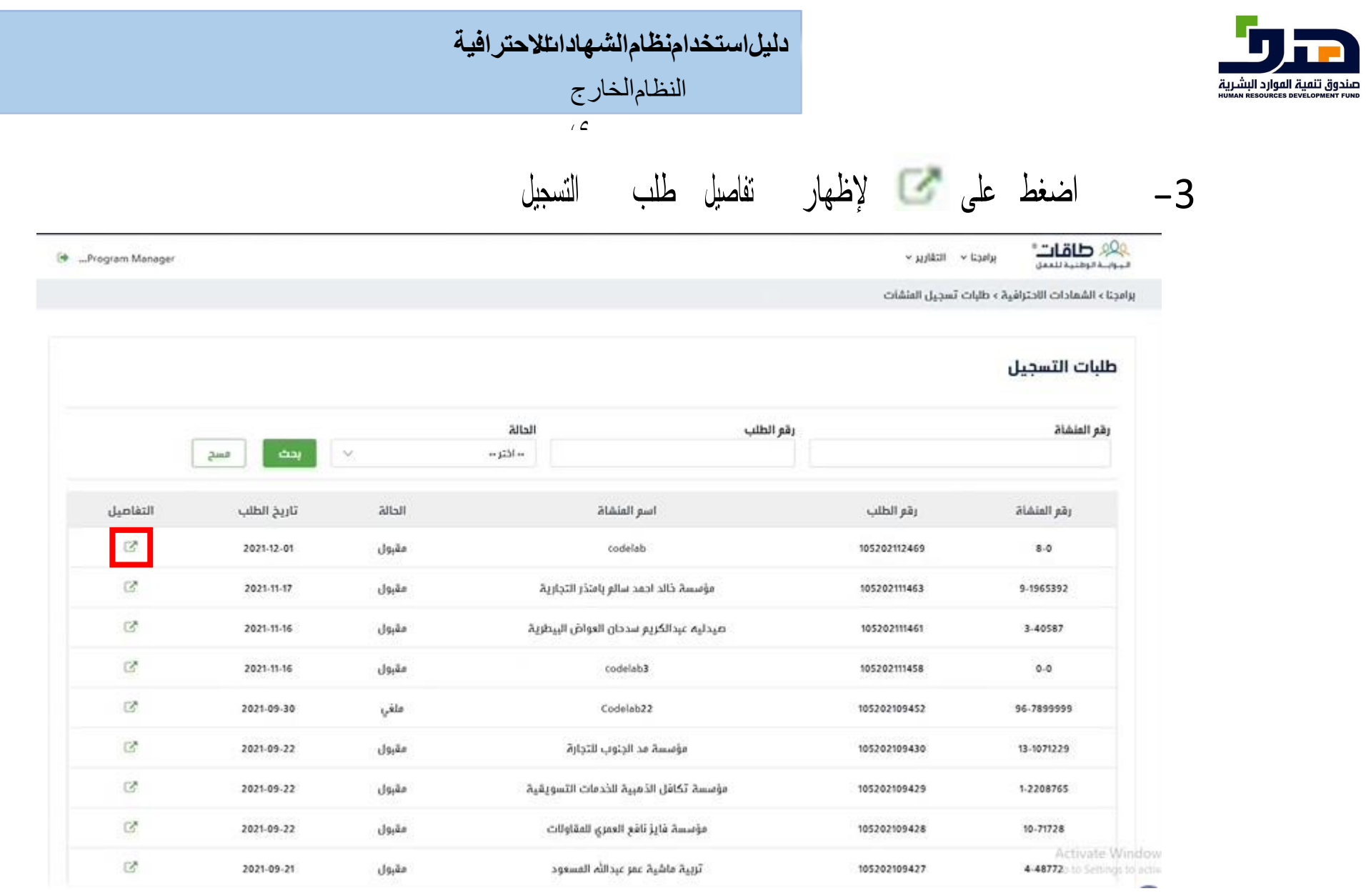

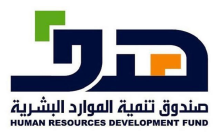

النظامالخارج

-4من خالل تفاصيل تسجيل المنشأة، تستطيع قبول او رفض طلب تسجيل المنشأة

 $\sqrt{2}$ 

طلب تسجيل في برنامج الشمادات الاحترافية

بيانات المنشأة

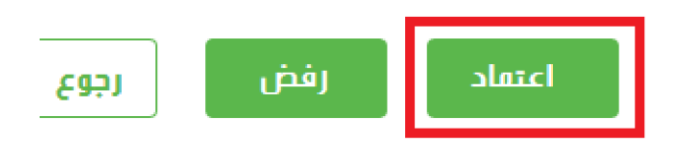

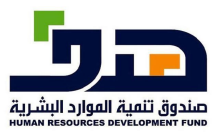

النظامالخارج

 $\sqrt{2}$ 

-5 في حال تم اعتماد المنشأة، يستطيع مدير البرنامج التراجع وإلغاء تسجيل المنشأة حتى بعد القبول النهائي

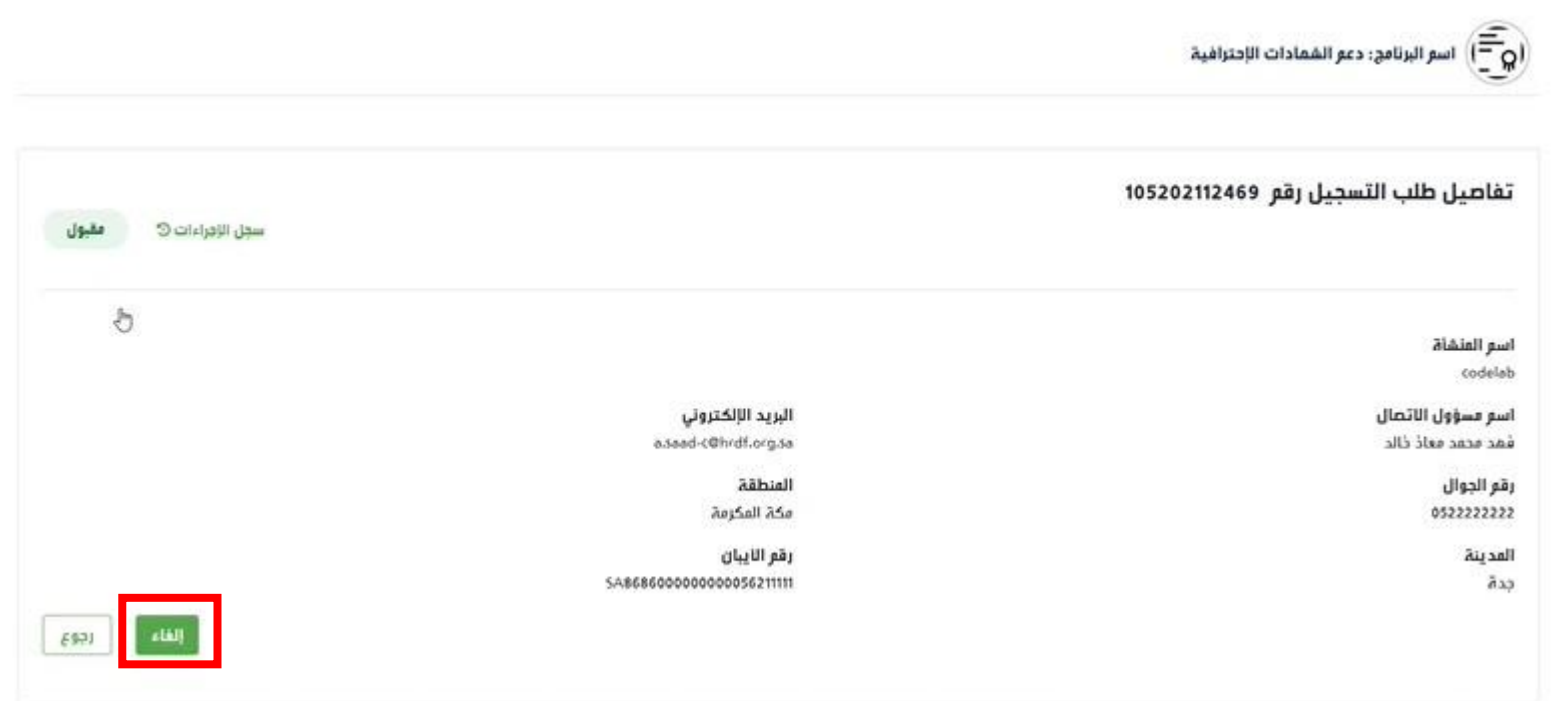

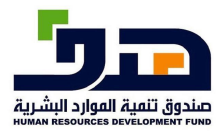

 $\overline{1}$ 

# **15 خدمة طلب دعم للمنشآت**

**15.1 منفذ الخدمة:** 

منشأة

**15.2 طريقة الاستخدام** 

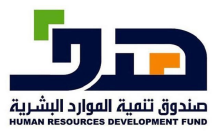

النظامالخارج

ي

## -1 الذهاب الى برامجنا >الشهادات االحترافية<sup>&</sup>gt; طلبات الدعم

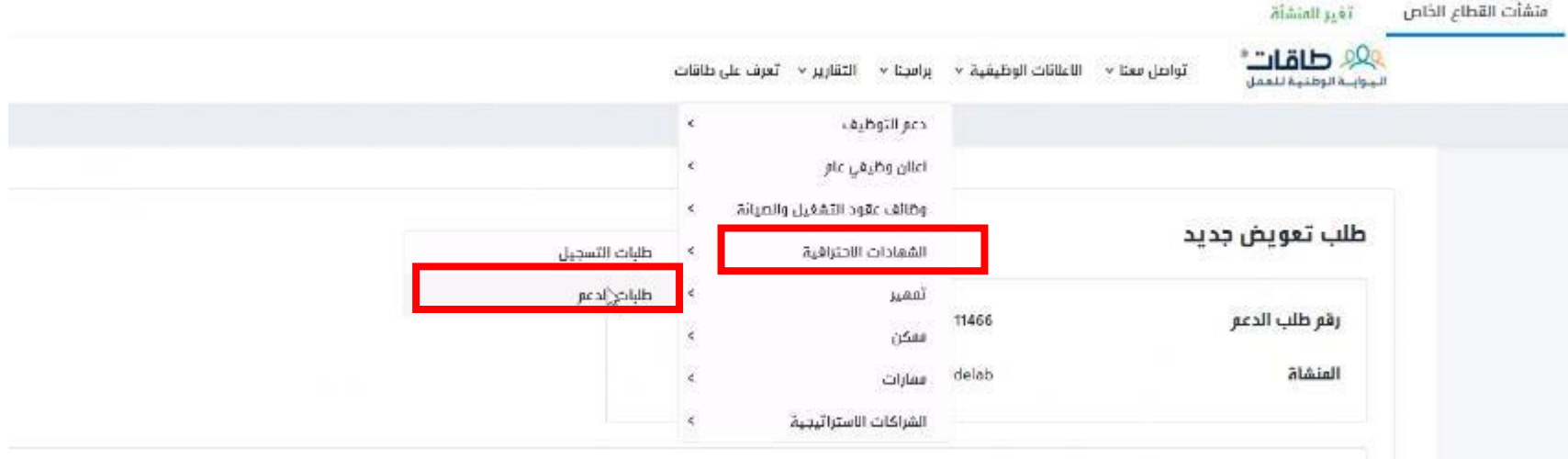

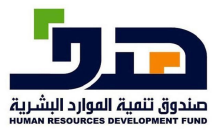

النظامالخارج

 $\overline{1}$ 

-2 الضغط على "إضافة طلب تعويض جديد"

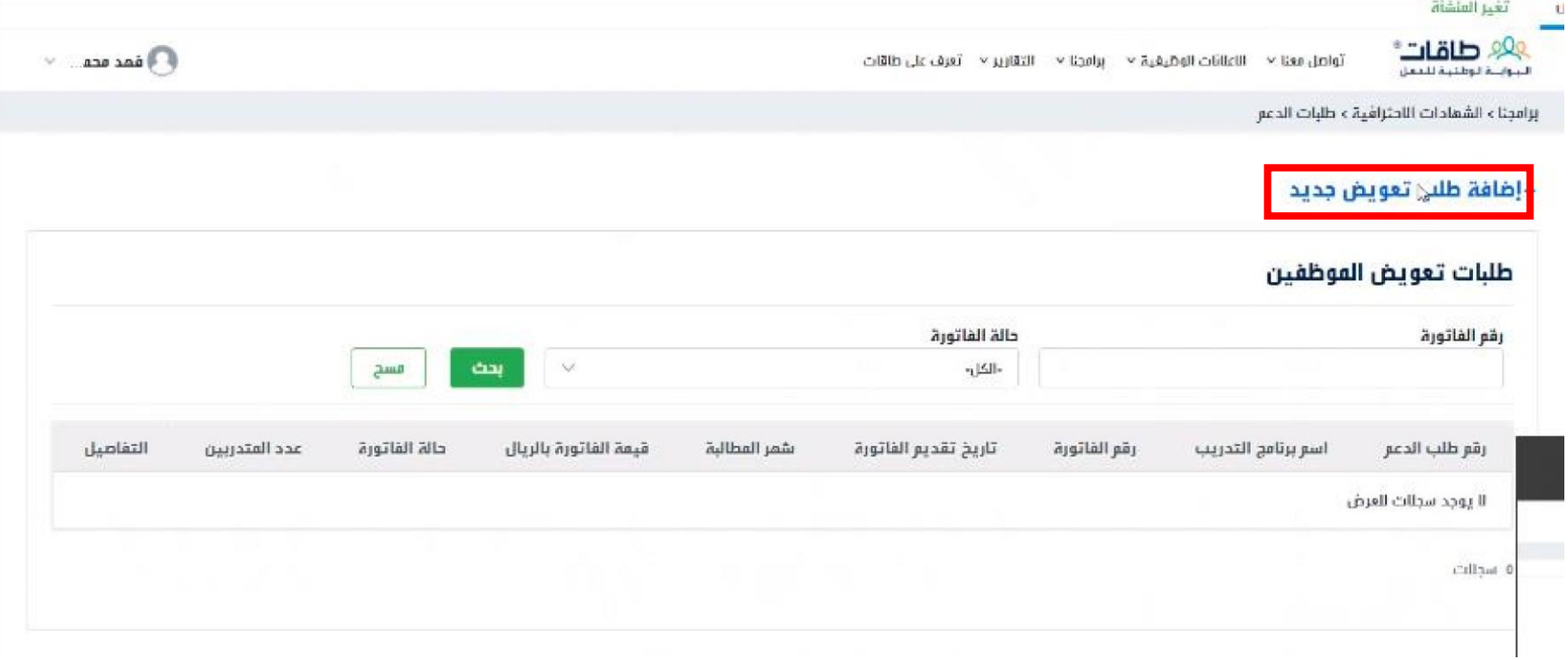

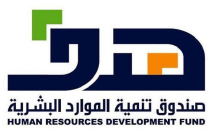

النظامالخارج

 $\sqrt{2}$ 

-3 إكمال جميع البيانات المطلوبة وارفاق الملفات، اضغط على "ارسال طلب تعويض"

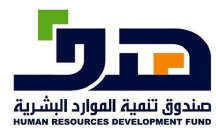

### دليل|ستخد|منظام|لشهاد|ىللاحتر|فية

النظام الخارج

 $\sqrt{c}$ 

طلب تعويض جديد

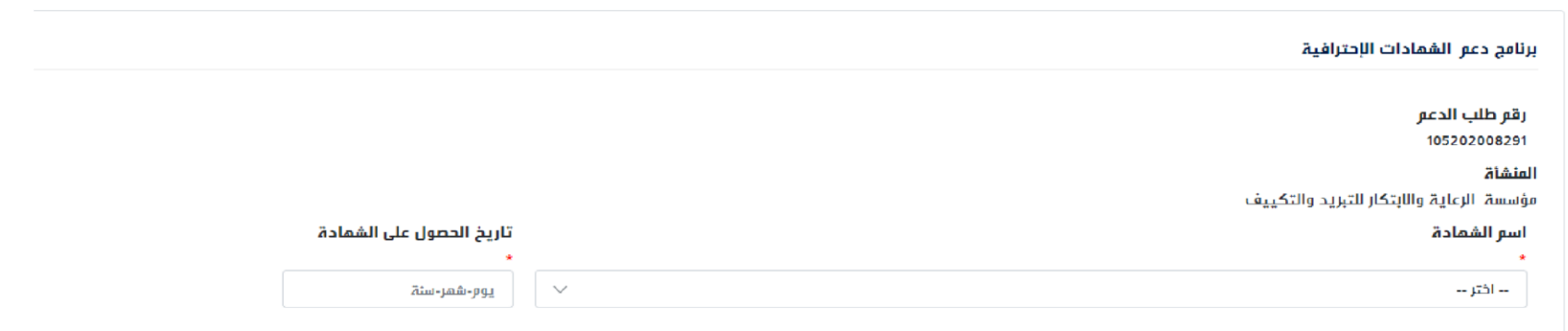

#### تفاصيل الشمادة

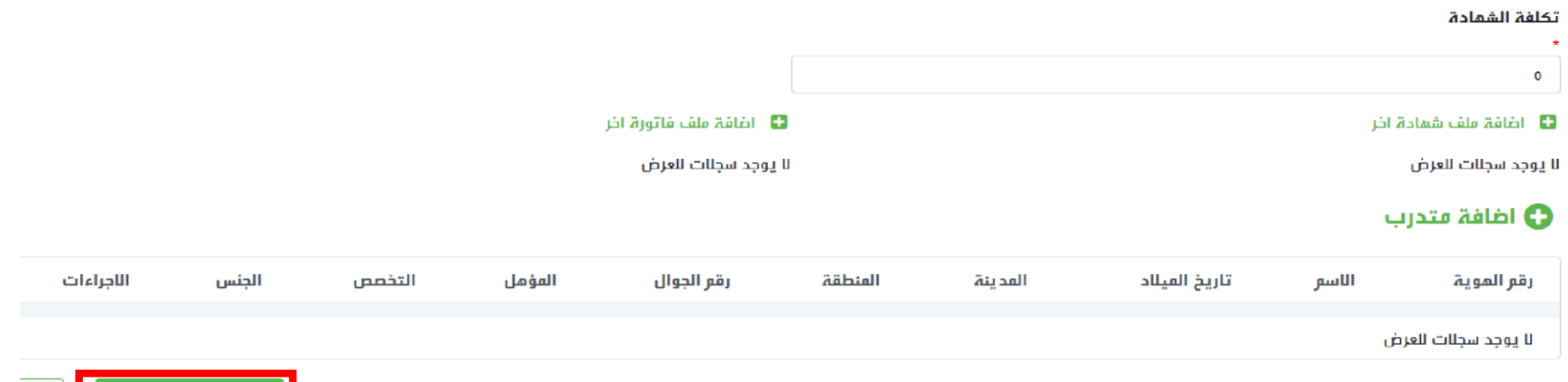

رچو

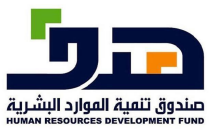

النظامالخارج

ي

# **16 خدمة عرض طلبات الدعم للمنشآ ت**

**16.1 منفذ الخدمة:** 

منشأة

# **16.2 طريقة الاستخدام**

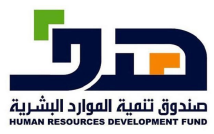

النظامالخارج

ي

## -1 الذهاب الى برامجنا >الشهادات االحترافية<sup>&</sup>gt; طلبات الدعم

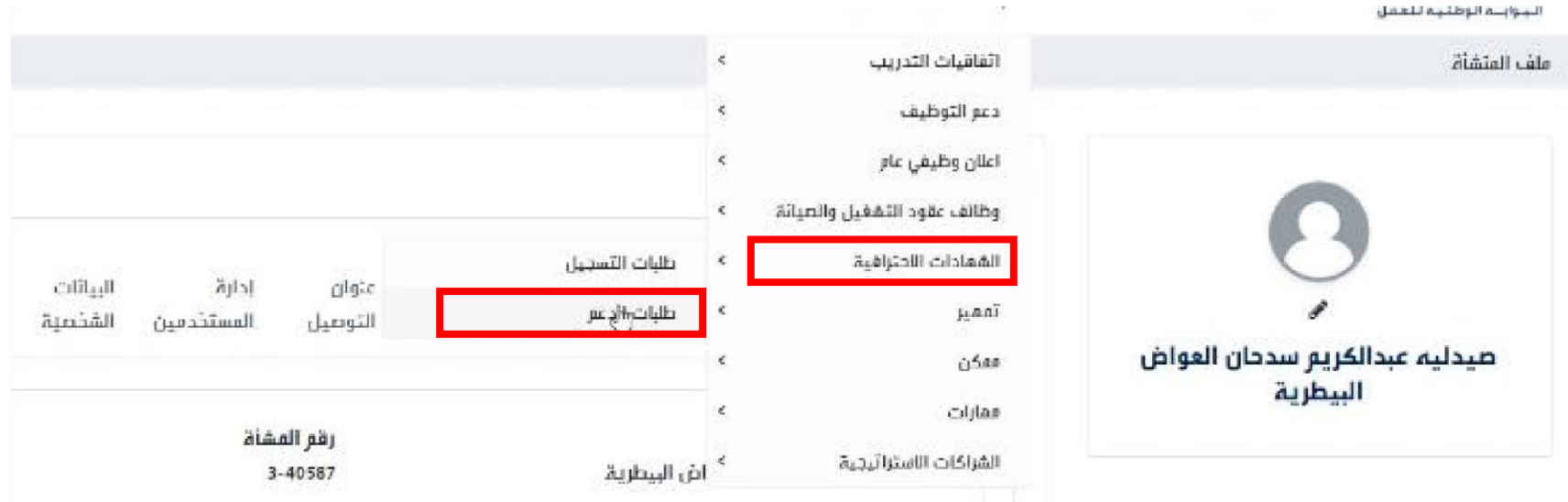

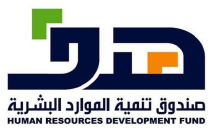

النظامالخارج

 $\sqrt{c}$ 

2-في صفحة طلبات الدعم، ستظهر جميع طلبات دعم المنشأ ة<br>المانات التعديد المنشئة

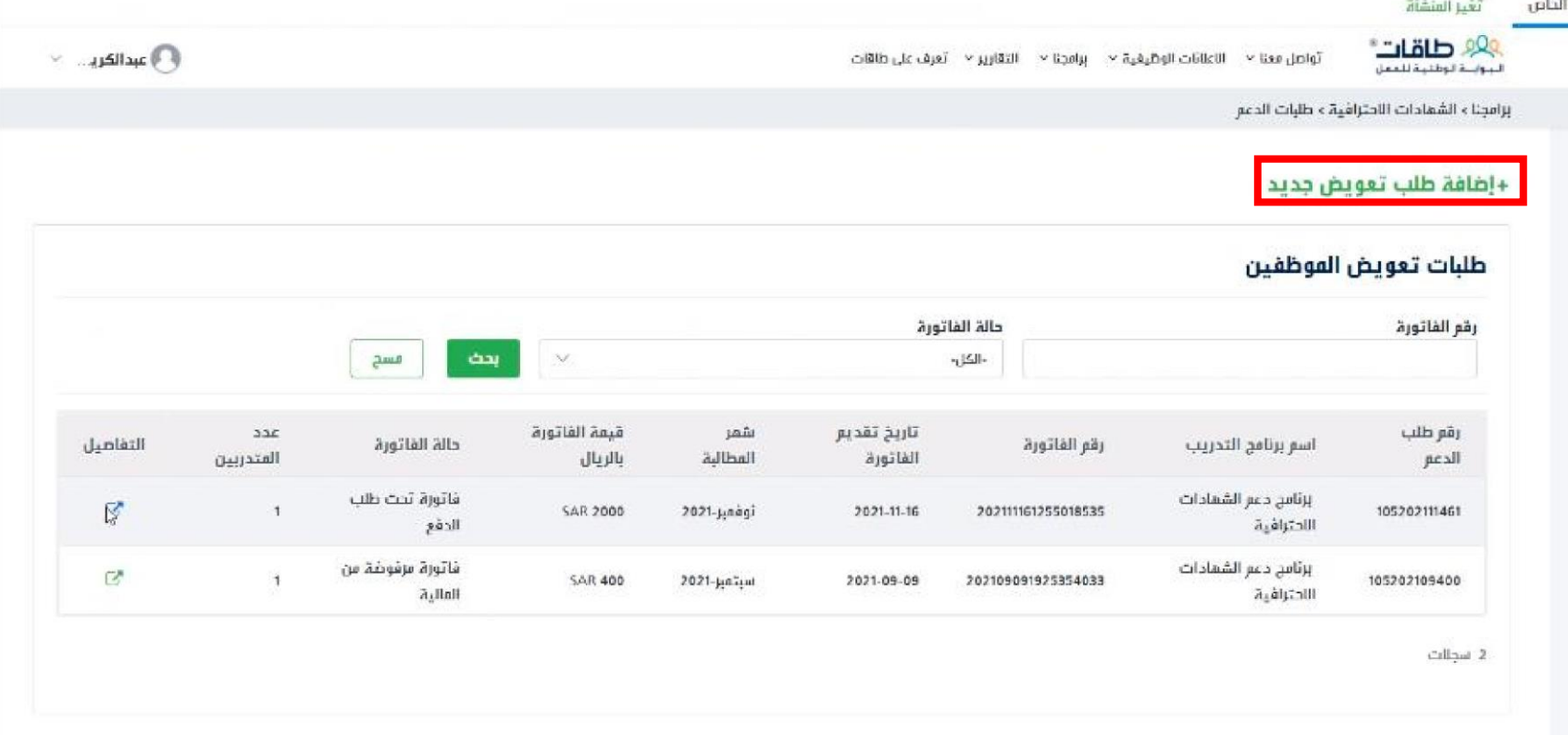

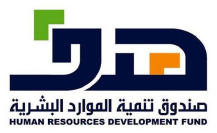

### دليل استخدامنظام الشهاداتللاحتر افية

النظام الخارج

 $\sqrt{c}$ 

التفاصيل اضغط على حمح للإظهار  $-3$ 

#### +إضافة طلب تعويض جديد

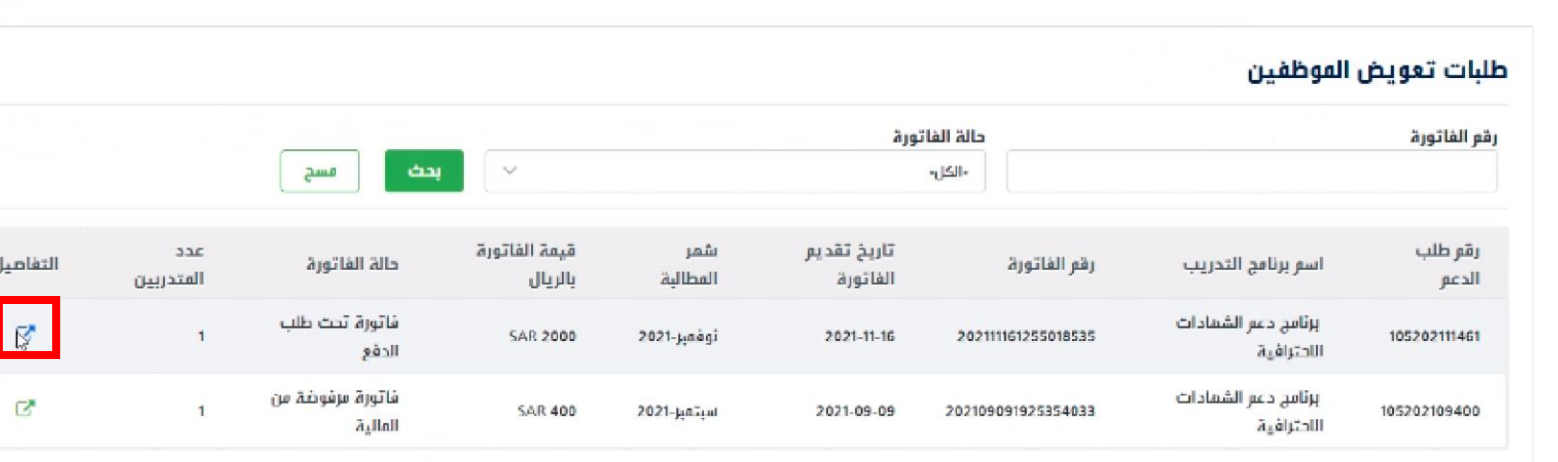

2 اسچالات

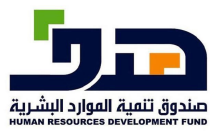

النظامالخارج

 $\overline{c}$ 

-4 ستظهر تفاصيل طلب الدعم

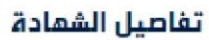

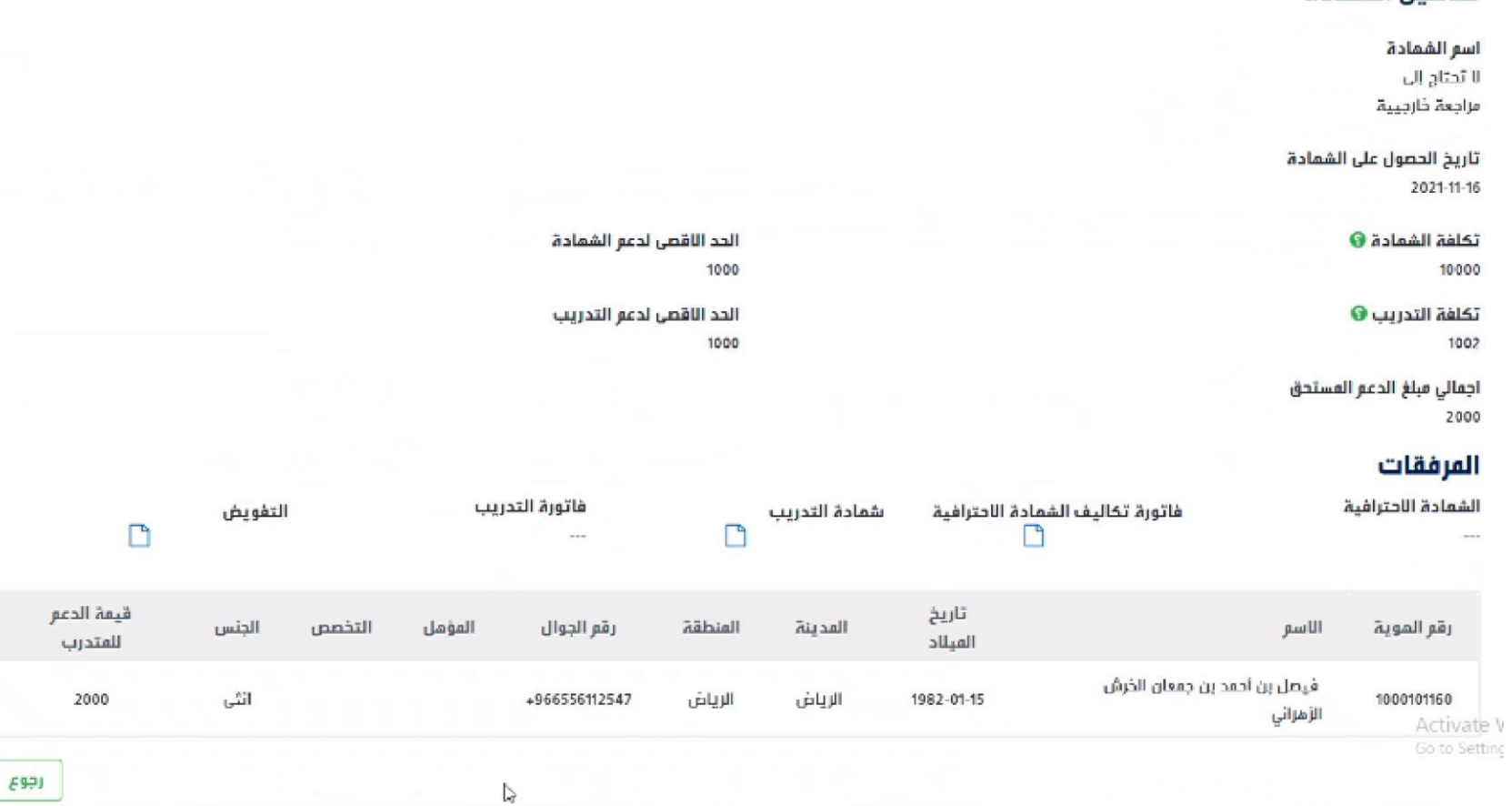

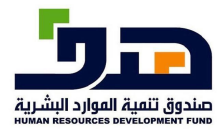

### دليل استخدامنظام الشهادا تللاحتر افية

النظام الخارج

 $\overline{c}$